# MI957

Intel ® ArrandaleTM /PCH Mini-ITX Motherboard

# USER'S MANUAL

Version 1.0A

### **Acknowledgments**

AMI is a registered trademark of American Megatrends Inc.

PS/2 is a trademark of International Business Machines Corporation.

Intel and [Intel® Arrandale DC Mobile Processor](http://www.intel.com/design/intarch/pentiumm/pentiumm.htm) are registered trademarks of Intel Corporation.

Microsoft Windows is a registered trademark of Microsoft Corporation.

Fintek is a registered trademark of Fintek Electronics Corporation. All other product names or trademarks are properties of their respective owners.

# **Table of Contents**

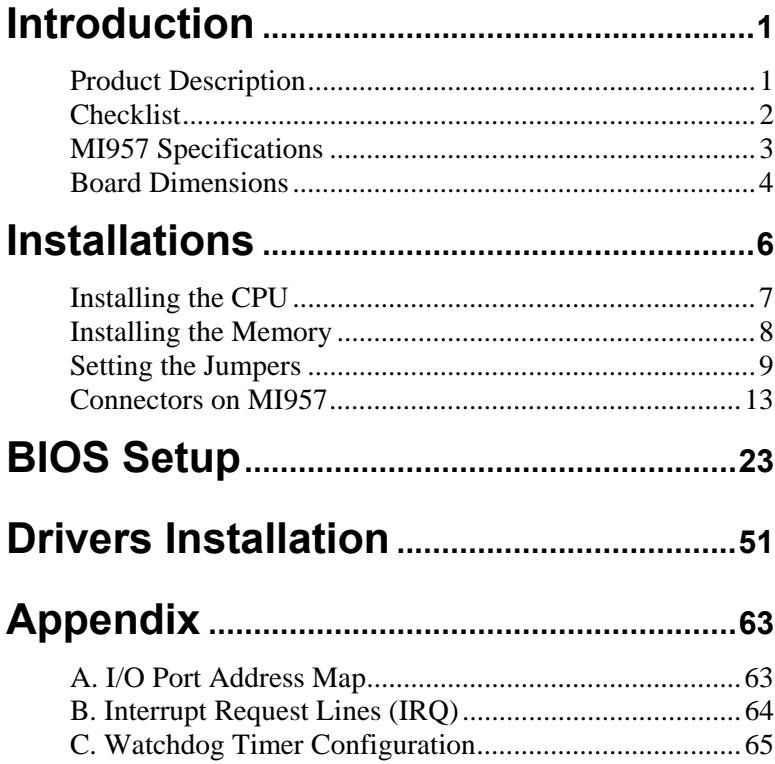

*IMPORTANT NOTE: When the system boots without the CRT being connected, there will be no image on screen when you insert the CRT/VGA cable. To show the image on screen, the hotkey must be pressed (CTRL-ALT-F1).* 

## <span id="page-4-0"></span>**Introduction**

## **Product Description**

The MI957 Mini ITX board incorporates the Intel® Chipset for Embedded Computing, consisting of the Intel® Arrandale DC mobile processor (integrated Graphic and Memory Controller) and Intel® Ibex Peak-M (PCH), an optimized integrated graphics solution with a 800/1066MHz front-side bus. Dimensions of the board are 170mm x 170mm.

The integrated graphics controller contains a refresh of the  $5<sup>th</sup>$ generation graphics core support Intel® Dynamic Video Memory Technology, Smart 2D Display Technology, Clear Video Technology. It features a low-power design, is validated with the [Intel® Arrandale DC mobile](http://www.intel.com/design/intarch/pentiumm/pentiumm.htm) [processors](http://www.intel.com/design/intarch/celeron/celeron.htm) on 32nm process. With dual channel DDR3 800/1066MHz two w/ECC DIMM sockets on board, the board supports up to 8GB of DDR3 system memory.

The main features of the board are:

- Supports Intel® Arrandale DC mobile processor
- Supports up to 3.0GHz, 1066MHz FSB
- Two DDR3 w/ECC DIMM, Max. 8GB memory
- Onboard Gigabit MAC and PHY
- **Integrated Graphics VGA for CRT /DVI/ LVDS**
- 4x SATA, 12x USB 2.0, 4x COM, Watchdog timer
- $\blacksquare$  1x Mini PCI-E (Mini Card), 1x PCI, 1xPCI-E(x1) slots

## <span id="page-5-0"></span>**Checklist**

Your MI957 package should include the items listed below.

- The MI957 Mini-ITX motherboard
- This User's Manual
- 1 CD containing chipset drivers and flash memory utility
- Cable kit (Serial port, Serial ATA)

## <span id="page-6-0"></span>**MI957 Specifications**

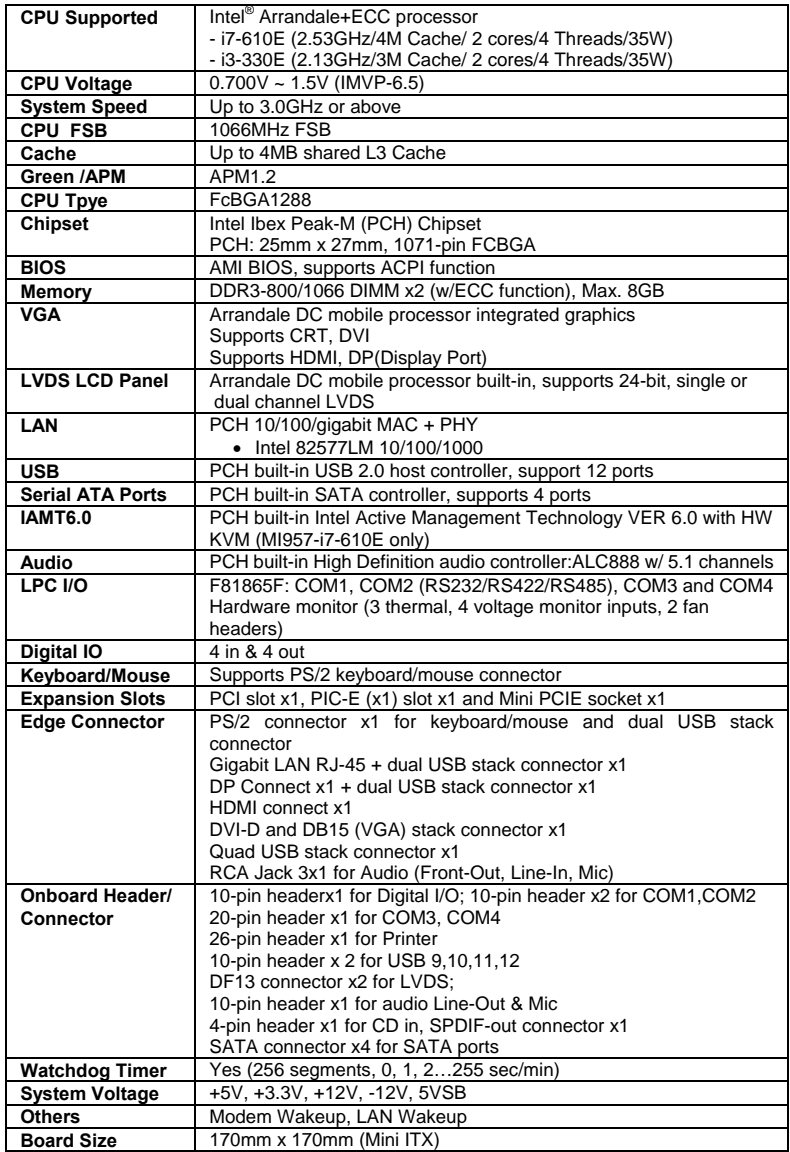

## <span id="page-7-0"></span>**Board Dimensions**

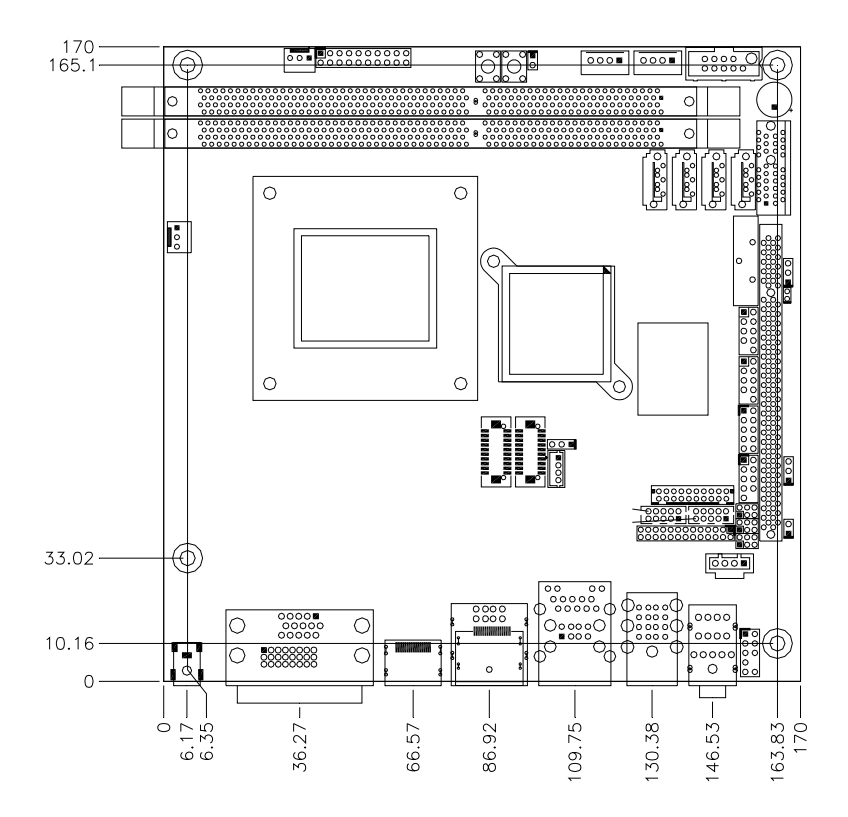

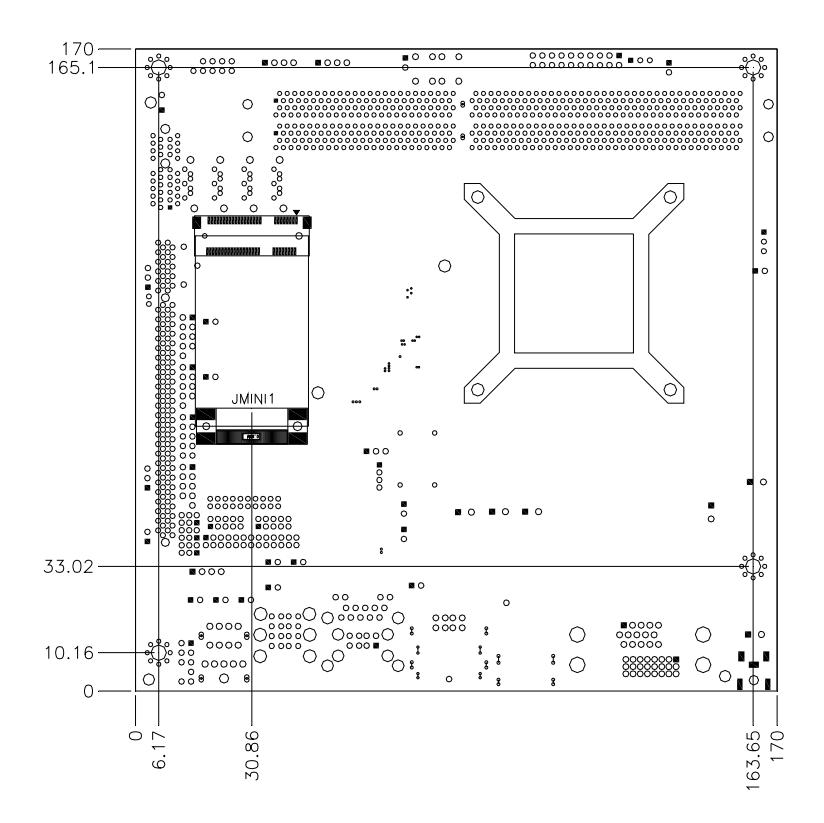

## <span id="page-9-0"></span>**Installations**

This section provides information on how to use the jumpers and connectors on the MI957 in order to set up a workable system. The topics covered are:

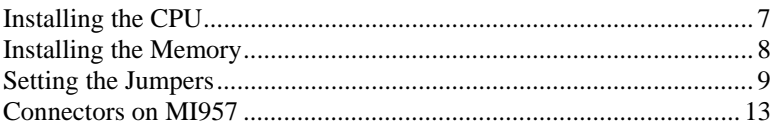

## <span id="page-10-0"></span>**Installing the CPU**

The MI957 board supports FcBGA1288 for Intel® Arrandale Dual Core mobile processors.

*NOTE: Ensure that the CPU heat sink and the CPU top surface are in total contact to avoid CPU overheating problem that would cause your system to hang or be unstable.* 

### <span id="page-11-0"></span>**Installing the Memory**

The MI957 board supports two DDR3 memory socket for a maximum total memory of 8GB in DDR3 w/ECC DIMM memory type.

### **Installing and Removing Memory Modules**

To install the DDR3 modules, locate the memory slot on the board and perform the following steps:

- 1. Hold the DDR3 module so that the key of the DDR3 module aligned with that on the memory slot.
- 2. Gently push the DDR3 module in an upright position until the clips of the slot close to hold the DDR3 module in place when the DDR3 module touches the bottom of the slot.
- 3. To remove the DDR3 module, press the clips with both hands.

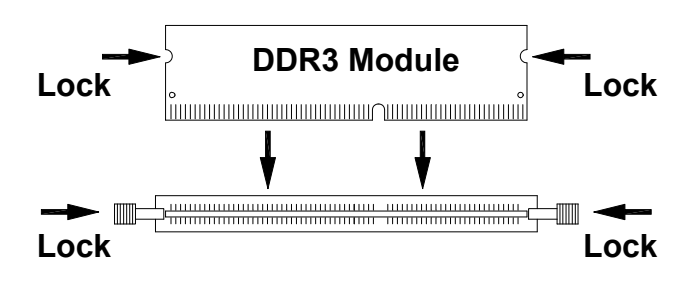

## <span id="page-12-0"></span>**Setting the Jumpers**

Jumpers are used on MI957 to select various settings and features according to your needs and applications. Contact your supplier if you have doubts about the best configuration for your needs. The following lists the connectors on MI957 and their respective functions.

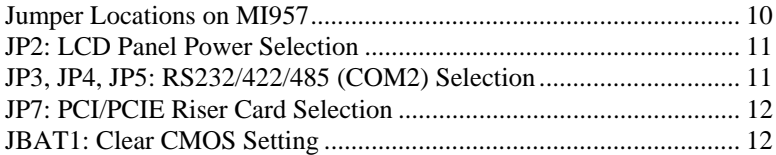

*IMPORTANT NOTE: When the system boots without the CRT being connected, there will be no image on screen when you insert the CRT/VGA cable. To show the image on screen, the hotkey must be pressed.* 

### <span id="page-13-0"></span>**Jumper Locations on MI957**

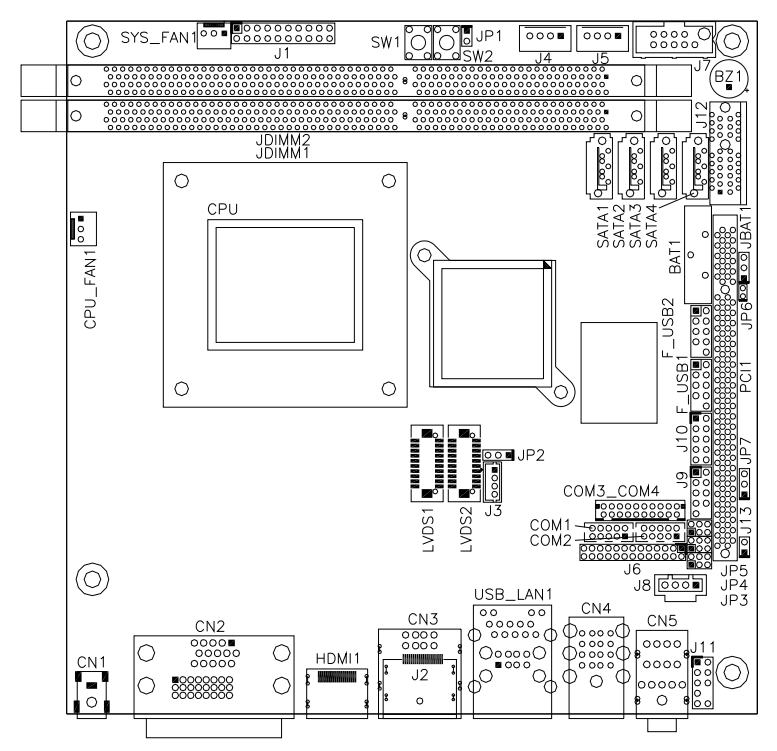

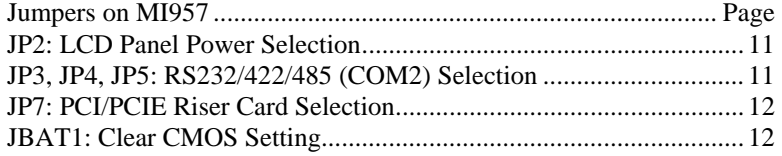

<span id="page-14-0"></span>**JP2: LCD Panel Power Selection** 

| $_{\rm JP2}$ | <b>LCD Panel Power</b> |  |  |
|--------------|------------------------|--|--|
| п            | 3.3V                   |  |  |
| г            | 5V                     |  |  |

### **JP3, JP4, JP5: RS232/422/485 (COM2) Selection**

COM1 is fixed for RS-232 use only.

COM2 is selectable for RS232, RS-422 and RS-485.

The following table describes the jumper settings for COM2 selection.

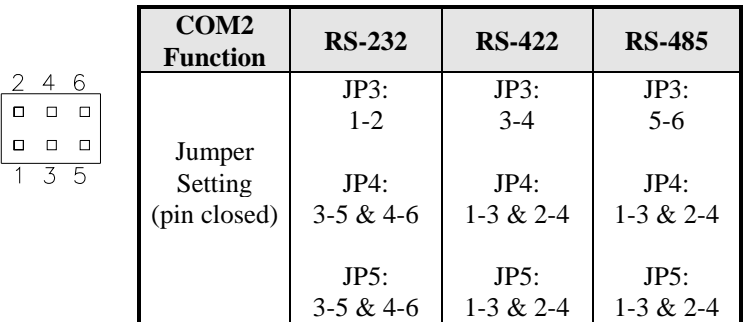

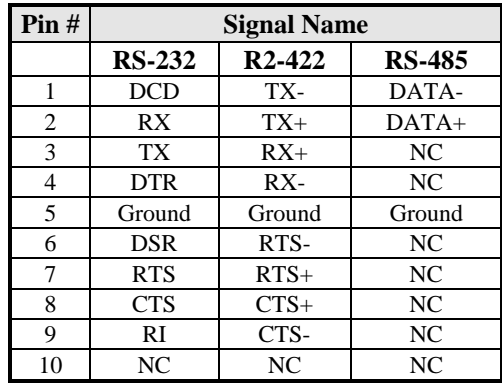

<span id="page-15-0"></span>COM2 is jumper selectable for RS-232, RS-422 and RS-485.

### **JP7: PCI/PCIE Riser Card Selection**

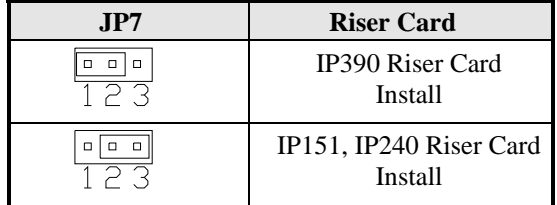

### **JBAT1: Clear CMOS Setting**

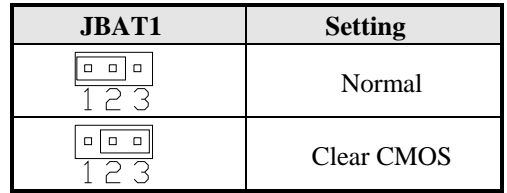

### <span id="page-16-0"></span>**Connectors on MI957**

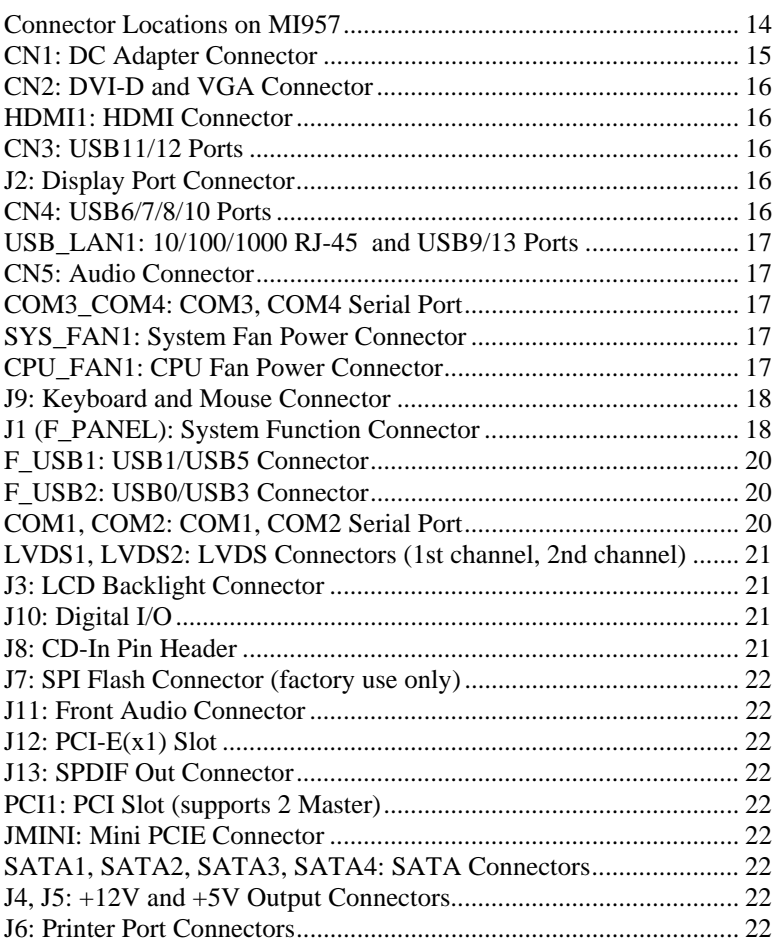

### <span id="page-17-0"></span>**Connector Locations on MI957**

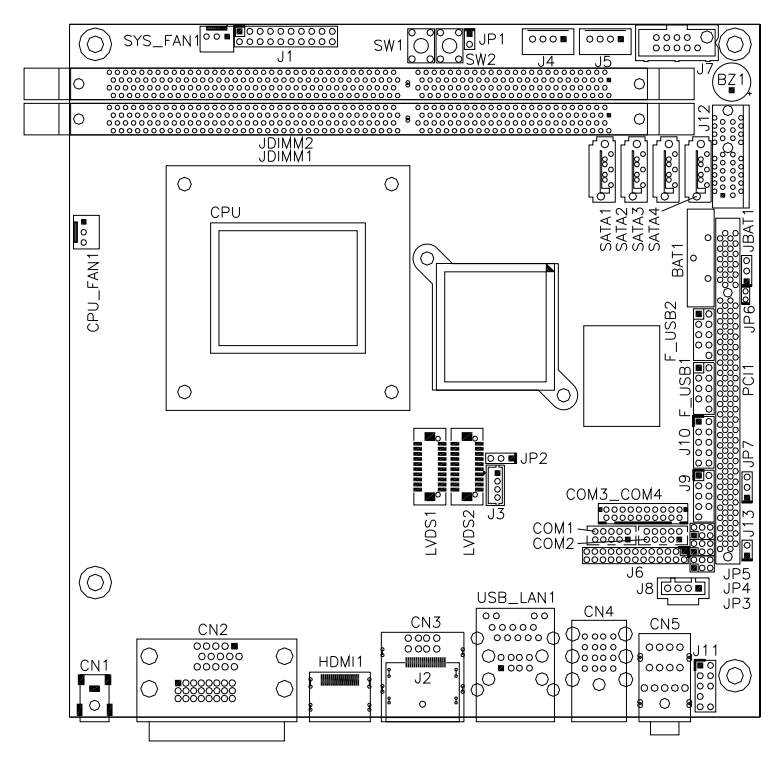

<span id="page-18-0"></span>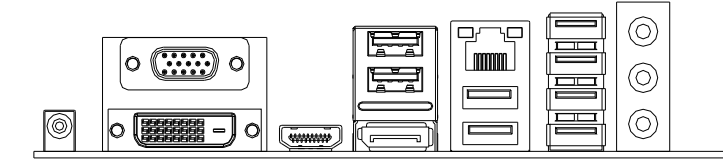

### **CN1: DC Adapter Connector**

CN1 provides DC12V that provide system power +5,+3.3,+12V,5VSB

### **CN2: DVI-D and VGA Connector**

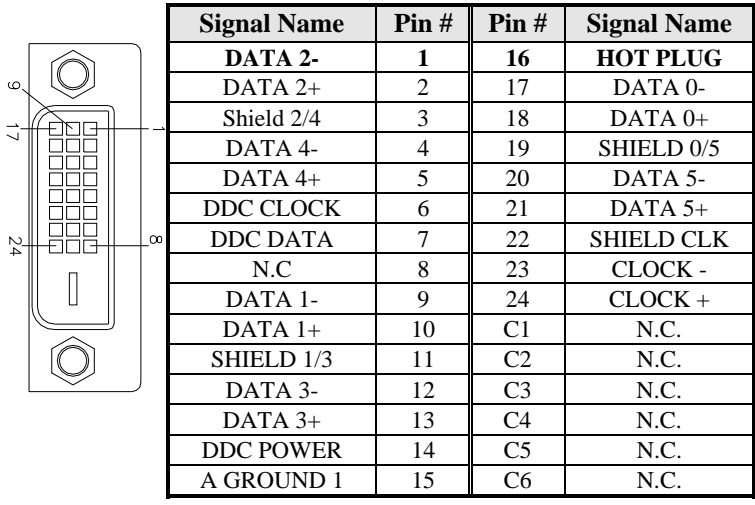

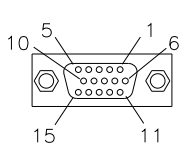

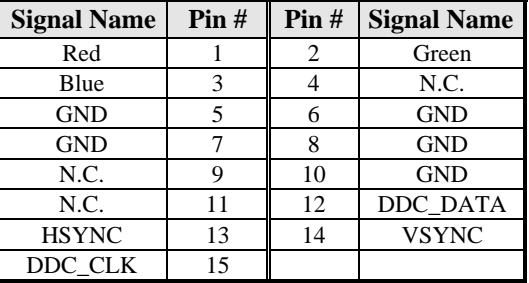

<span id="page-19-0"></span>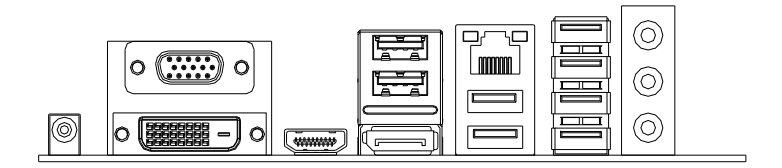

### **HDMI1: HDMI Connector**

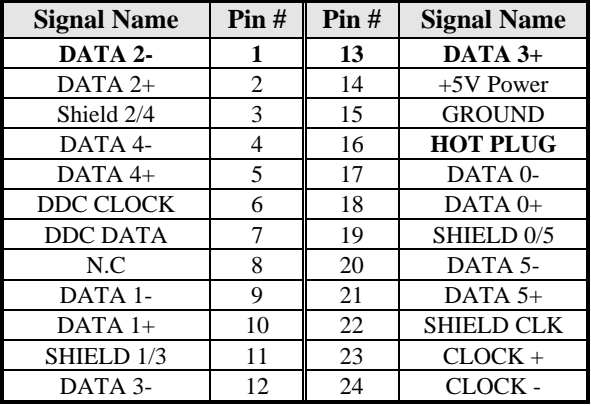

### **CN3: USB11/12 Ports**

### **J2: Display Port Connector**

### **CN4: USB6/7/8/10 Ports**

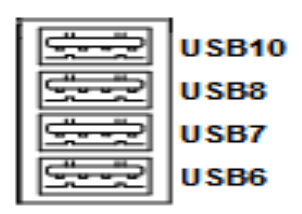

### <span id="page-20-0"></span>**USB\_LAN1: 10/100/1000 RJ-45 and USB9/13 Ports**

### **CN5: Audio Connector**

The audio connector, from top to bottom, is composed of Line in, Line out and Microphone jacks.

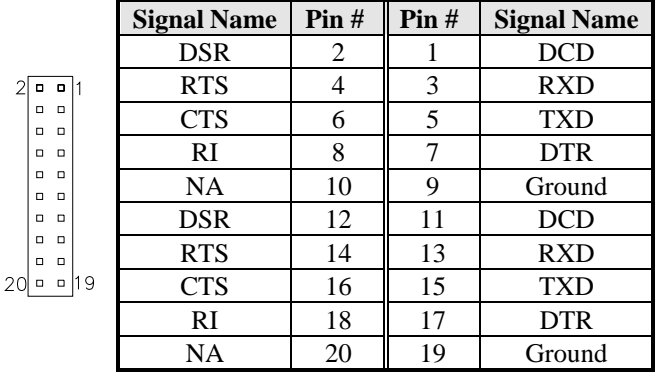

### **COM3\_COM4: COM3, COM4 Serial Port**

### **SYS\_FAN1: System Fan Power Connector**

This is a 3-pin header for system fans. The fan must be a 12V (500mA).

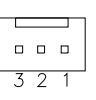

 $\frac{1}{3}$ 

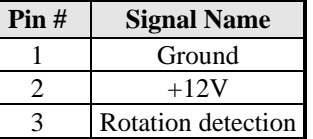

### **CPU\_FAN1: CPU Fan Power Connector**

This is a 3-pin header for the CPU fan. The fan must be a 12V fan.

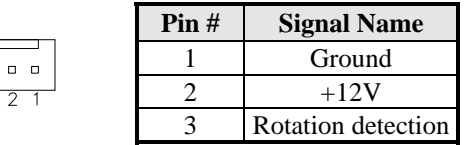

### <span id="page-21-0"></span>**J9: PS/2 Keyboard/Mouse Connector**

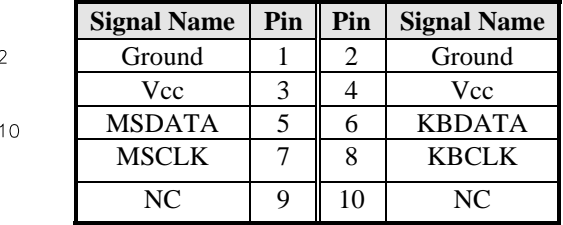

### **J1 (F\_PANEL): System Function Connector**

J1 provides connectors for system indicators that provide light indication of the computer activities and switches to change the computer status. J2 is a 20-pin header that provides interfaces for the following functions.

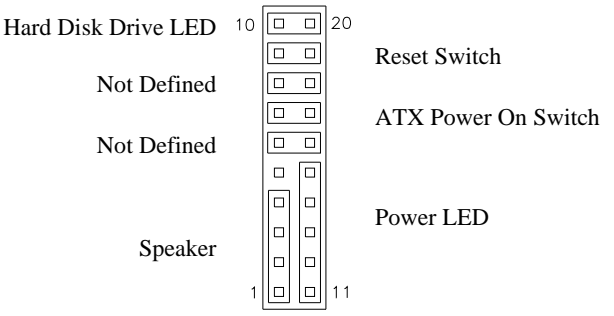

### **Speaker: Pins 1 - 4**

This connector provides an interface to a speaker for audio tone generation. An 8-ohm speaker is recommended.

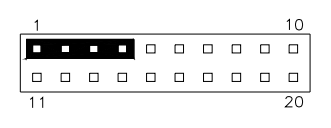

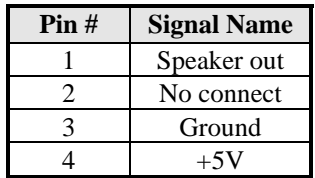

 **Power LED: Pins 11 - 15** 

|   |    |  |  |           | 10  |
|---|----|--|--|-----------|-----|
| о | Ω. |  |  | .         |     |
|   |    |  |  | 100000000 | - 0 |
|   |    |  |  |           | 20  |
|   |    |  |  |           |     |

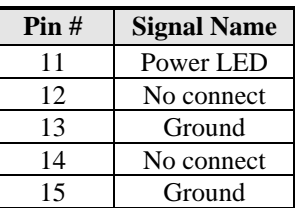

#### **ATX Power ON Switch: Pins 7 and 17**

This 2-pin connector is an "ATX Power Supply On/Off Switch" on the system that connects to the power switch on the case. When pressed, the power switch will force the system to power on. When pressed again, it will force the system to power off.

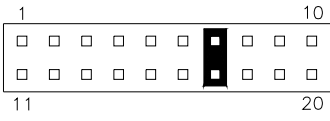

### **Reset Switch: Pins 9 and 19**

The reset switch allows the user to reset the system without turning the main power switch off and then on again. Orientation is not required when making a connection to this header.

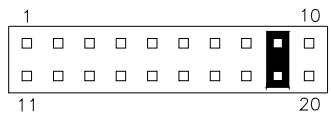

### **Hard Disk Drive LED Connector: Pins 10 and 20**

This connector connects to the hard drive activity LED on control panel. This LED will flash when the HDD is being accessed.

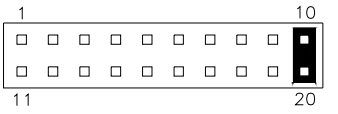

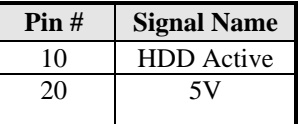

### <span id="page-23-0"></span>**F\_USB1: USB1/USB5 Connector**

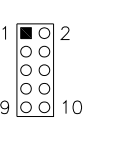

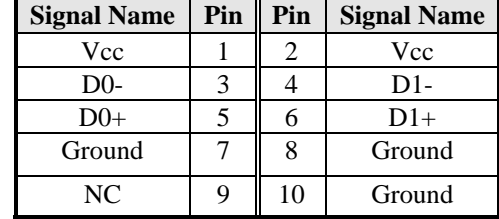

### **F\_USB2: USB0/USB3 Connector**

 $\begin{array}{c}\n1 & 0 & 2 \\
0 & 0 & 0 \\
0 & 0 & 0 \\
9 & 0 & 0\n\end{array}$ 

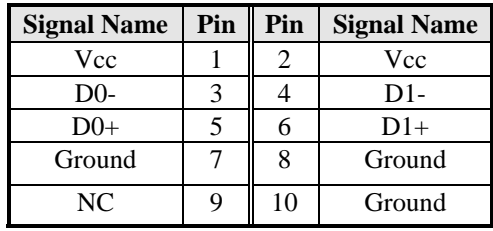

### **COM1,COM2: COM1,COM2 Serial Port**

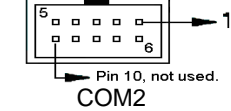

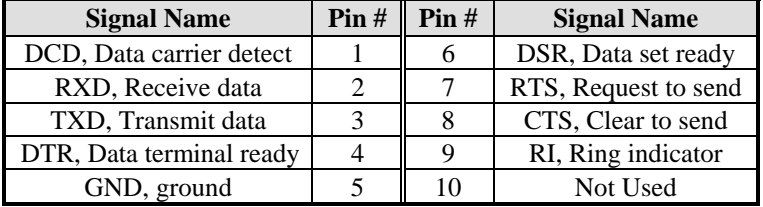

### <span id="page-24-0"></span>**LVDS1, LVDS2: LVDS Connectors (1st channel, 2nd channel)**

The LVDS connectors on board consist of the first channel (LVDS1) and second channel (LVDS2).

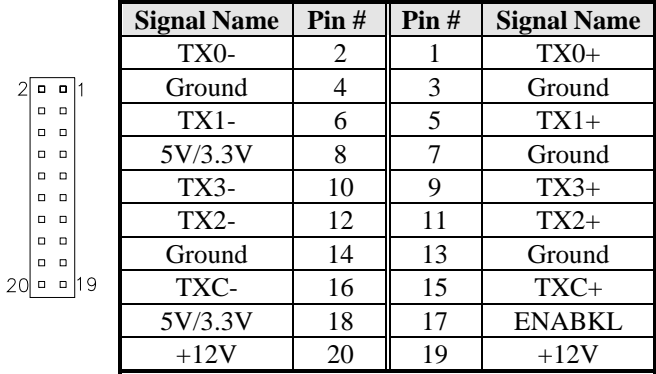

### **J3: LCD Backlight Connector**

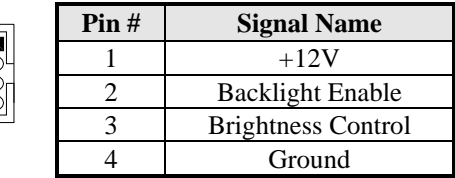

### **J10: Digital I/O**

 $\mathbf{1}$ 

 $\mathsf g$ 

E C<br>C<br>C

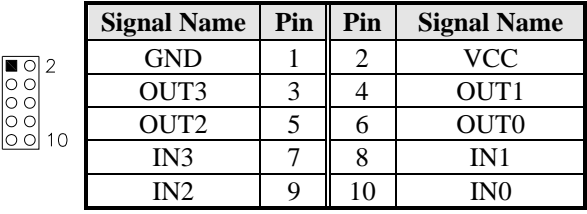

### **J8: CD-In Pin Header**

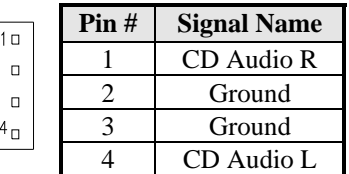

### <span id="page-25-0"></span>**J7: SPI Flash Connector (factory use only)**

### **J11: Front Audio Connector**

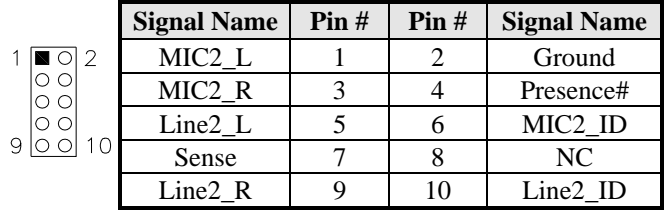

- **J12: PCI-E(x1) Slot**
- **J13: SPDIF Out Connector**

### **PCI1: PCI Slot (supports 2 Master)**

- **JMINI: Mini PCIE Connector**
- **SATA1, SATA2, SATA3, SATA4: SATA Connectors**
- **J4, J5: +12V and +5V Output Power Connectors**
- **J6: Printer Port Connectors**

## <span id="page-26-0"></span>**BIOS Setup**

This chapter describes the different settings available in the AMI BIOS that comes with the board. The topics covered in this chapter are as follows:

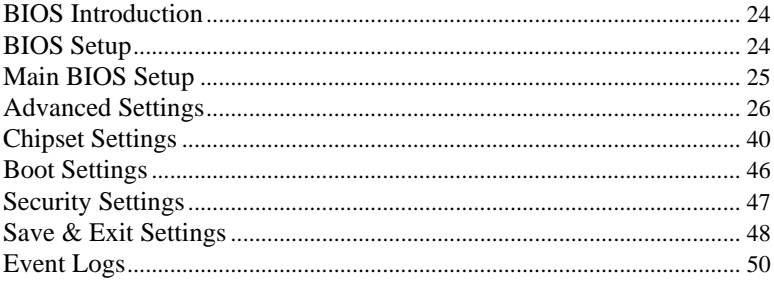

### <span id="page-27-0"></span>**BIOS Introduction**

The BIOS (Basic Input/Output System) installed in your computer system's ROM supports Intel processors. The BIOS provides critical low-level support for a standard device such as disk drives, serial ports and parallel ports. It also password protection as well as special support for detailed fine-tuning of the chipset controlling the entire system.

### **BIOS Setup**

The BIOS provides a Setup utility program for specifying the system configurations and settings. The BIOS ROM of the system stores the Setup utility. When you turn on the computer, the BIOS is immediately activated. Pressing the <Del> key immediately allows you to enter the Setup utility. If you are a little bit late pressing the <Del> key, POST (Power On Self Test) will continue with its test routines, thus preventing you from invoking the Setup. If you still wish to enter Setup, restart the system by pressing the "Reset" button or simultaneously pressing the  $\langle$ Ctrl $>$ ,  $\langle$ Alt $>$  and  $\langle$ Delete $>$  keys. You can also restart by turning the system Off and back On again. The following message will appear on the screen:

Press <DEL> to Enter Setup

In general, you press the arrow keys to highlight items, <Enter> to select, the  $\langle PgUp \rangle$  and  $\langle PgDn \rangle$  keys to change entries,  $\langle F1 \rangle$  for help and <Esc> to quit.

When you enter the Setup utility, the Main Menu screen will appear on the screen. The Main Menu allows you to select from various setup functions and exit choices.

### <span id="page-28-0"></span>**Main BIOS Setup**

This setup allows you to record some basic hardware configurations in your computer system and set the system clock.

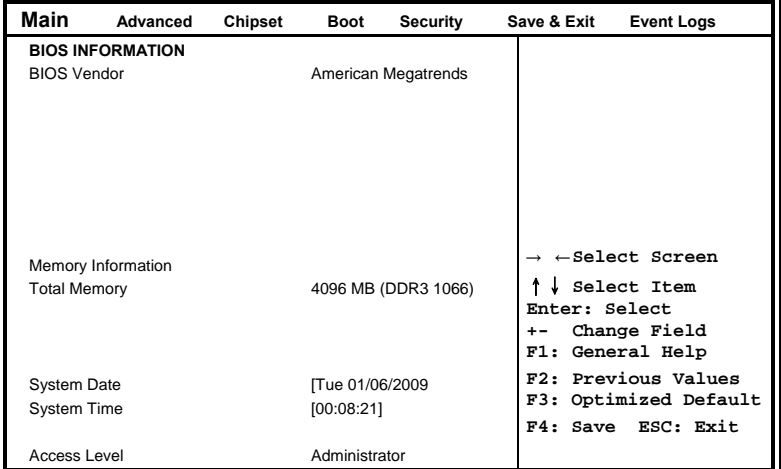

**Aptio Setup Utility** 

- *Note: If the system cannot boot after making and saving system changes with Setup, the AMI BIOS supports an override to the CMOS settings that resets your system to its default.*
- *Warning: It is strongly recommended that you avoid making any changes to the chipset defaults. These defaults have been carefully chosen by both AMI and your system manufacturer to provide the absolute maximum performance and reliability. Changing the defaults could cause the system to become unstable and crash in some cases.*

### **System Language**

Choose the system default language.

### **System Date**

Set the Date. Use Tab to switch between Data elements.

### **System Time**

Set the Time. Use Tab to switch between Data elements.

### <span id="page-29-0"></span>**Advanced Settings**

This section allows you to configure and improve your system and allows you to set up some system features according to your preference.

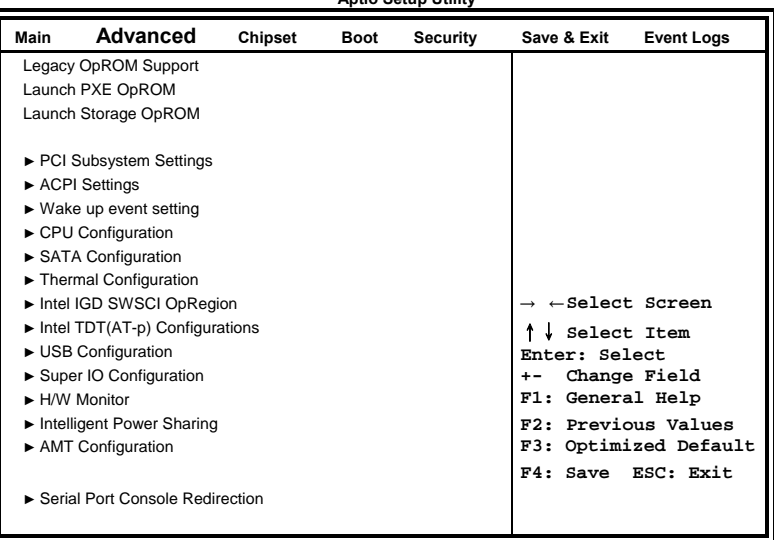

**Aptio Setup Utility** 

### **Launch PXE OpROM**

Enable or Disable Boot Option for Legacy Network Devices.

### **Launch Storage OpROM**

Enable or Disable Boot Option for Legacy Mass Storage Devices with Option ROM.

### **► Wake up event setting**

Enable/Disable Wake up event.

### **► Intel TDT(AT-p) Configurations**

Disabling TDT Allow user to login to platform. This is strictly for testing only. This does not disable TDT Services in ME.

### **PCI Subsystem Settings**

This section allows you to configure the PCI, PCI-X and PCI Express settings. **Aptio Setup Utility** 

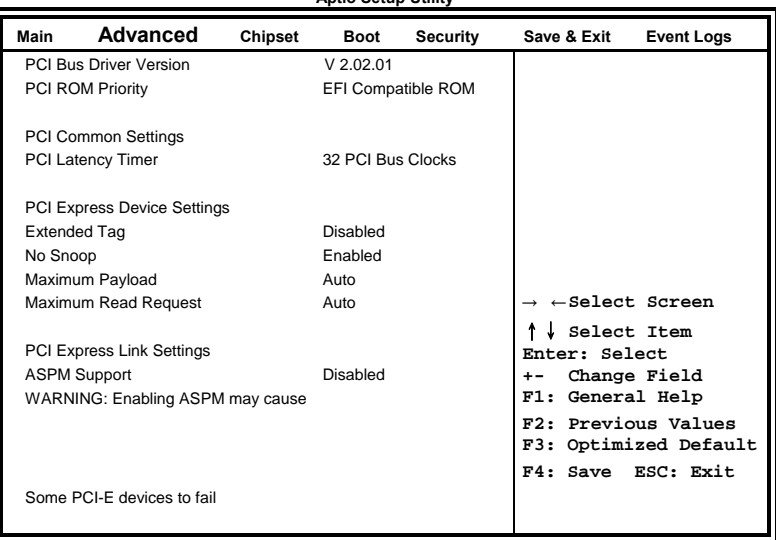

### **PCI ROM Priority**

In case of multiple Option ROMs (Legacy and EFI Compatible), specifies what PCI Option ROM to launch.

### **PCI Latency Timer**

Value to be programmed into PCI Latency Timer Register.

### **Extended Tag**

If ENABLED allows Device to use 8-bit Tag field as a requester.

### **No Snoop**

Enables or Disables PCI Express Device No Snoop option.

### **Maximum Payload**

Set Maximum Payload of PCI Express Device or allow System BIOS to select the value.

### **Maximum Read Request**

Launches (Enabled/Disabled) the boot option for legacy network devices.

### **PCI Express Link Settings**

Set Maximum Read Request Size of PCI Express Device or allow System BIOS to select the value.

### **ASPM Support**

Set the ASPM Level: Force L0 – Force all links to L0 State AUTO – BIOS auto configure DISABLE – Disables ASPM

### **ACPI Settings**

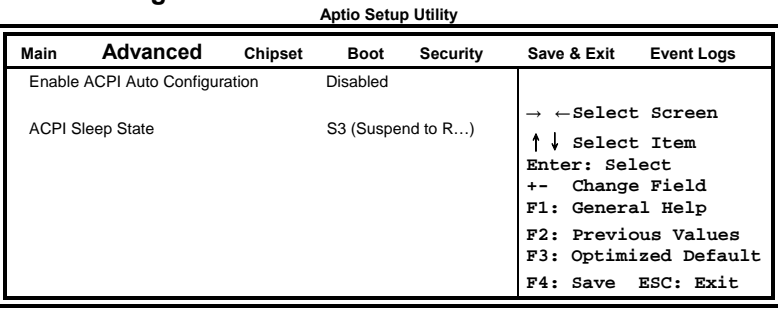

### **Enabled ACPI Auto Configuration**

Enables or Disables BIOS ACPI Auto Configuration.

### **ACPI Sleep State**

Select the highest ACPI sleep state the system will enter, when the SUSPEND button is pressed.

### **Wake up event settings**

**Aptio Setup Utility** 

| <b>Advanced</b><br>Main     | Chipset | <b>Boot</b> | <b>Security</b> | Save & Exit                               | <b>Event Logs</b>     |  |
|-----------------------------|---------|-------------|-----------------|-------------------------------------------|-----------------------|--|
| Wake system with Fixed Time |         | Disabled    |                 |                                           |                       |  |
| Wake up hour                |         | 0           |                 | $\rightarrow$ $\leftarrow$ Select Screen  |                       |  |
| Wake up minute              |         | O           |                 | Select Item                               |                       |  |
| Wake up second              |         | U           |                 | Enter: Select                             |                       |  |
| Wake on Ring                |         | Disabled    |                 | Change Field<br>$+ -$<br>F1: General Help |                       |  |
| Wake on PCI PME             |         | Disabled    |                 | F2: Previous Values                       |                       |  |
| Wake on PCIE Wake Event     |         | Disabled    |                 |                                           | F3: Optimized Default |  |
|                             |         |             |                 | F4: Save ESC: Exit                        |                       |  |
|                             |         |             |                 |                                           |                       |  |
|                             |         |             |                 |                                           |                       |  |

### **Wake system with Fixed Time**

Enables or Disables System wake on alarm event. When enabled, System will wake on the hr::min:: sec specified.

### **Wake on Ring**

The options are Disabled and Enabled.

### **Wake on PCI PME**

The options are Disabled and Enabled.

### **CPU Configuration**

This section shows the CPU configuration parameters.

| Main         | <b>Advanced</b>                                                                                                    | Chipset | <b>Boot</b>                                                             | Security                 | Save & Exit                                                                                   | Event Logs                                                          |
|--------------|----------------------------------------------------------------------------------------------------|---------|-------------------------------------------------------------------------|--------------------------|-----------------------------------------------------------------------------------------------|---------------------------------------------------------------------|
|              | CPU Configuration                                                                                                    |         |                                                                         |                          |                                                                                               |                                                                     |
| <b>EMT64</b> | Processor Type<br>Processor Speed<br>Processor Stepping<br>Microcode Revision<br><b>Processor Cores</b><br>Intel HT Technology                                                           |         | Supported<br>2394 MHz<br>20652<br>9<br>$\overline{2}$<br>Supported      | Intel(R) Core(TM) i5 CPU |                                                                                               |                                                                     |
|              | Hyper-threading<br><b>Active Processor Cores</b><br>Limit CPUID Maximum<br>Execute Disable Bit<br>Hardware Prefetcher<br>Adjacent Cache Line Prefetch<br>Intel Virtualization Technology |         | Enabled<br>All<br>Disabled<br>Enabled<br>Enabled<br>Enabled<br>Disabled |                          | Select Item<br>Enter: Select<br>F1: General Help<br>F2: Previous Values<br>F4: Save ESC: Exit | $\leftarrow$ Select Screen<br>Change Field<br>F3: Optimized Default |

**Aptio Setup Utility** 

### **Hyper-threading**

Enabled for Windows XP and Linux (OS optimized for Hyper-Threading Technology) and Disabled for other OS (OS not optimized for Hyper-Threading Technology). When Disabled, only one thread per enabled core is enabled.

### **Active Processor Cores**

Number of cores to enable in each processor package.

### **Limit CPUID Maximum**

Disabled for Windows XP.

### **Execute Disable Bit**

XD can prevent certain classes of malicious buffer overflow attacks when combined with a supporting OS (Windows Server 2003 SP1, Windows XP SP2, SuSE Linux 9.2, Re33dHat Enterprise 3 Update 3.)

### **Hardware Prefetcher**

To turn on/off the MLC streamer prefetcher.

### **Adjacent Cache Line Prefetch**

To turn on/off prefetching of adjacent cache lines.

### **Intel Virtualization Technology**

When enabled, a VMM can utilize the additional hardware capabilities provided by Vanderpool Technology.

### **Power Technology**

Enable the power management features.

### **SATA Configuration**

SATA Devices Configuration.

**Aptio Setup Utility** 

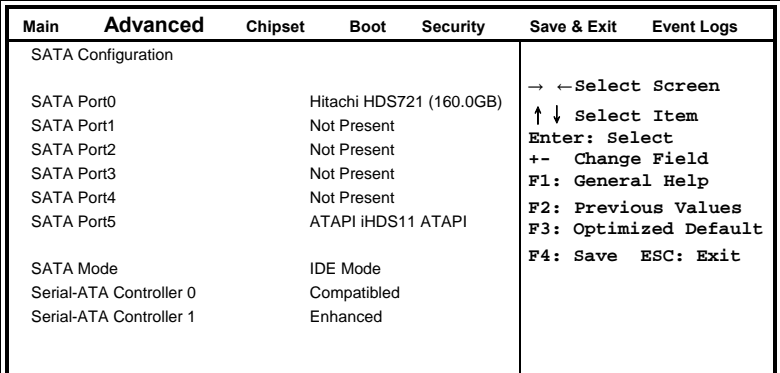

### **SATA Mode**

Options are: (1) IDE Mode (2) AHCI Mode (3) RAID Mode

### **Serial-ATA Controller**

Options are: Disable (1) Enhanced (2) Compatible
### **Intel IGD SWSCI OpRegion**

| <b>ANUA AALAH AUUU</b> |                                                                                                    |                |                                                                            |                 |                                                                           |                                                                                                    |  |  |
|------------------------|----------------------------------------------------------------------------------------------------|----------------|----------------------------------------------------------------------------|-----------------|---------------------------------------------------------------------------|----------------------------------------------------------------------------------------------------|--|--|
| Main                   | Advanced                                                                                                    | <b>Chipset</b> | Boot                                                                       | <b>Security</b> | Save & Exit                                                               | <b>Event Logs</b>                                                                                                 |  |  |
|                        | Intel IGD SWSCI OpRegion Configuration                                                                                   |                |                                                                            |                 |                                                                           |                                                                                                    |  |  |
| Active LVDS            | DVMT/FIXED Memory<br>IGD - Boot Type<br><b>LVDS Channel Type</b><br><b>LVDS Panel Color Depth</b><br>LVDS LCD Panel Type |                | 256MB<br><b>VBIOS Default</b><br>No LVDS<br>Auto<br>18bit<br>1024x768 LVDS |                 | $\rightarrow$ $\leftarrow$ Select Screen<br>Enter: Select<br>$+ -$<br>F1: | Select Item<br>Change Field<br>General Help<br>F2: Previous Values<br>F3: Optimized Default<br>F4: Save ESC: Exit |  |  |

**Aptio Setup Utility** 

#### **DVMT/FIXED Memory**

Select DVMT/FIXED Mode Memory size used by Internal Graphics Device. Options are 128MB, 256MB and Maximum.

#### **IGD – Boot Type**

Select the Video Device which will be activated during POST. This has no effect if external graphics present. Options are VBIOS Default, CRT, LVDS, Display Port, HDMI, DVI, CRT+LVDS, CRT+HDMI and CRT+DVI.

#### **Active LVDS**

Select the Active LVDS Configuration. No LVDS: VBIOS does not enable LVDS. Int-LVDS: VBIOS enables LVDS driver by Integrated encoder. SDVO LVDS : VBIOS enables LVDS driver by SDVO encoder. eDP: LVDS Driven by Int-DisplayPort encoder.

## **LVDS Channel Type**

The default setting is Auto. Other settings are Single and Double.

#### **LVDS Panel Color Depth**

The default setting is 18bit. The other optoin is 24bit.

#### **LVDS LCD Panel Type**

The default setting is 1024x768 LVDS.

## **Intel TDT(AT-p) Configurations**

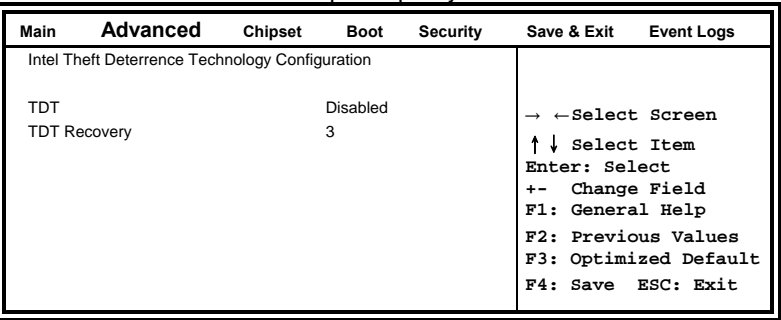

**Aptio Setup Utility** 

#### **TDT**

Enable/Disable TDT in BIOS for testing only.

#### **TDT Recovery**

Set the number of times Recovery attempted will be allowed.

## **USB Configuration**

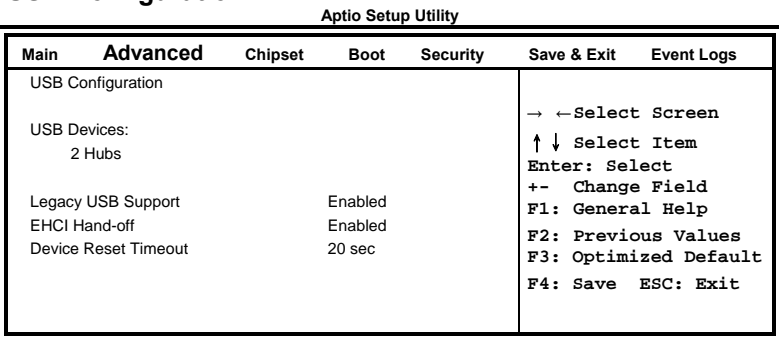

## **Legacy USB Support**

Enables Legacy USB support. AUTO option disables legacy support if no USB devices are connected. DISABLE option will keep USB devices available only for EFI applications.

## **EHCI Hand-off**

Enabled/Disabled. This is a workaround for Oses without EHCI hand-off support. The EHCI ownership change should be claimed by EHCI driver.

## **Device Reset Timeout**

USB mass storage device Start Unit command timeout. Options are: 10 sec / 20 sec / 30 sec / 40 sec.

## **Super IO Configuration**

**Aptio Setup Utility** 

| Main                                                                                                    | <b>Advanced</b>                  | Chipset              | <b>Boot</b>                  | <b>Security</b>                                                                                                    | Save & Exit<br><b>Event Logs</b>         |  |  |
|----------------------------------------------------------------------------------------------------|----------------------------------|----------------------|------------------------------|----------------------------------------------------------------------------------------------------|------------------------------------------|--|--|
| Super IO Configuration                                                                                                    |                                  |                      |                              |                                                                                                    | $\rightarrow$ $\leftarrow$ Select Screen |  |  |
| Super IO Chip<br>-> Serial Port 0 Configuration<br>-> Serial Port 1 Configuration<br>-> Serial Port 2 Configuration<br>-> Serial Port 3 Configuration<br>Parallel Port Configuration |                                  | <b>Fintek F81865</b> |                              | Select Item<br>Enter: Select<br>Change Field<br>$+ -$<br>F1: General Help<br>F2: Previous Values<br>F3: Optimized Default |                                          |  |  |
| Power Failure                                                                                                    | <b>ACPI Shutdown Temperature</b> |                      | Always off<br><b>Disable</b> |                                                                                                    | F4: Save ESC: Exit                       |  |  |

## **Serial Port Configuration**

Set Parameters of Serial Ports. User can Enable/Disable the serial port and Select an optimal settings for the Super IO Device.

#### **Power Failure**

Options are: Keep last state Bypass mode Always on Always off (default)

#### **Parallel Port Configuration**

Set Parameters of the parallel port. The default setting is 378F/IRQ7.

#### **ACPI Shutdown Temperature**

The system will shut down automatically under OS with ACPI mode, when the CPU temperature reaches the configured temperature.

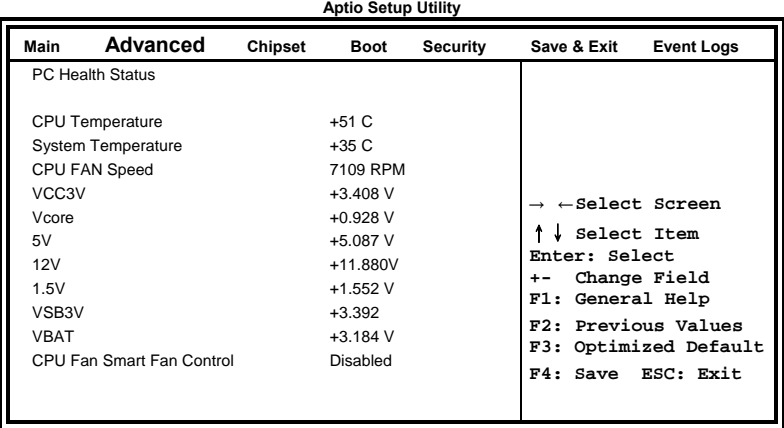

### **H/W Monitor**

## **Temperatures/Voltages**

These fields are the parameters of the hardware monitoring function feature of the motherboard. The values are read-only values as monitored by the system and show the PC health status.

### **CPU Fan Smart Fan Control**

This field enables or disables the smart fan feature. At a certain temperature, the fan starts turning. Once the temperature drops to a certain level, it stops turning again.

## **Thermal Configuration**

**Aptio Setup Utility** 

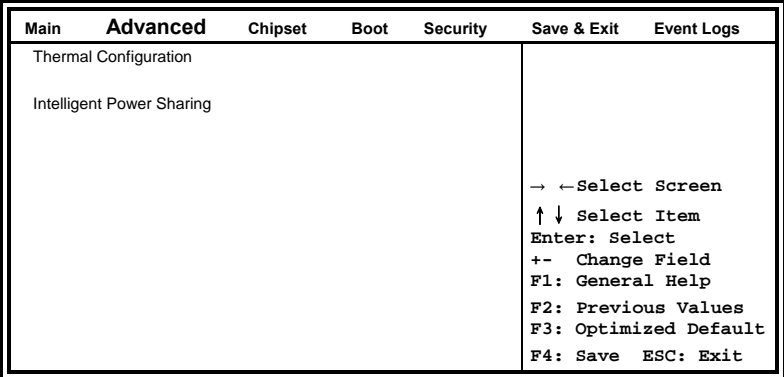

#### **Intelligent Power Sharing**

- Intelligent power sharing The default setting is Enabled.
- Mch Turbo The default setting is Enabled.
- IPS Policy The default setting is Driver.
- Core Temp Limit The default setting is Disabled.
- Mch Power Limit The default setting is Disabled.
- Processor Power Limit The default setting is Disabled.
- Core Power Limit The default setting is Disabled.

## **AMT Configuration**

| <b>ANUAL ANUAL ANUAL</b> |                 |         |             |          |                                          |                       |
|--------------------------|-----------------|---------|-------------|----------|------------------------------------------|-----------------------|
| Main                     | <b>Advanced</b> | Chipset | <b>Boot</b> | Security | Save & Exit                              | <b>Event Logs</b>     |
| AMT                      |                 |         | Enabled     |          |                                          |                       |
| Unconfigure AMT/ME       |                 |         | Disabled    |          |                                          |                       |
|                          |                 |         |             |          | $\rightarrow$ $\leftarrow$ Select Screen |                       |
|                          |                 |         |             |          |                                          | Select Item           |
|                          |                 |         |             |          | Enter: Select                            |                       |
|                          |                 |         |             |          | $+ -$                                    | Change Field          |
|                          |                 |         |             |          | F1: General Help                         |                       |
|                          |                 |         |             |          |                                          | F2: Previous Values   |
|                          |                 |         |             |          |                                          | F3: Optimized Default |
|                          |                 |         |             |          | F4: Save ESC: Exit                       |                       |

**Aptio Setup Utility** 

#### **AMT**

Options are Enabled and Disabled.

#### **Unconfigure AMT/ME**

Perform AMT/ME unconfigure without password operation.

#### **Serial Port Console Redirection Aptio Setup Utility**

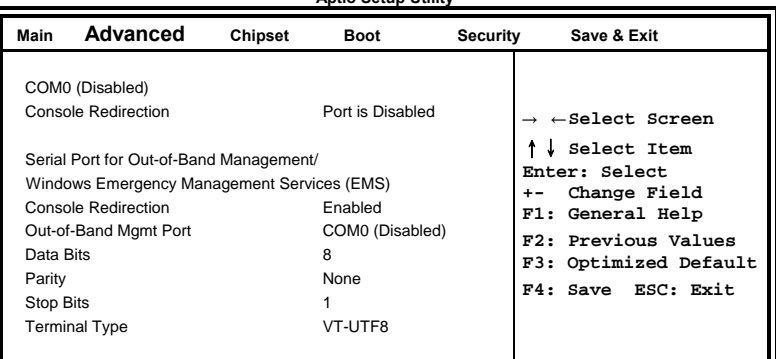

## **Console Redirection**

Console Redirection Enable/Disable.

#### **Terminal Type**

VT-UTF8 is the preferred terminal type for out-of-band management. The next best choice is VT100+ and then VT100.

## **Chipset Settings**

This section allows you to configure and improve your system and allows you to set up some system features according to your preference.

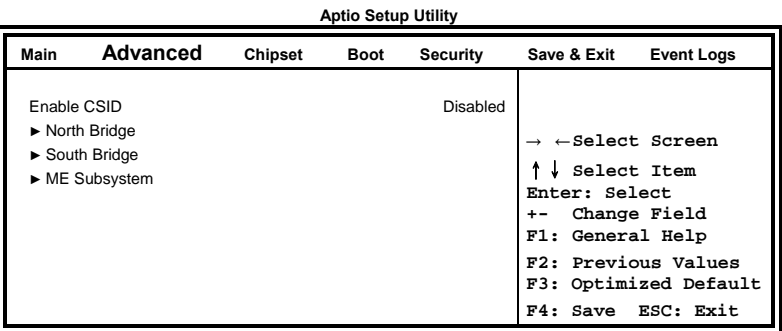

#### **Enable CSID**

By default, this item is disabled. Enable Compatible Revision ID.

#### **North Bridge**

This item shows the North Bridge Parameters.

#### **South Bridge**

This item shows the South Bridge Parameters.

#### **ME Subsystem**

This item shows the ME Subsystem Parameters.

## **North Bridge**

This section allows you to configure the North Bridge Chipset.

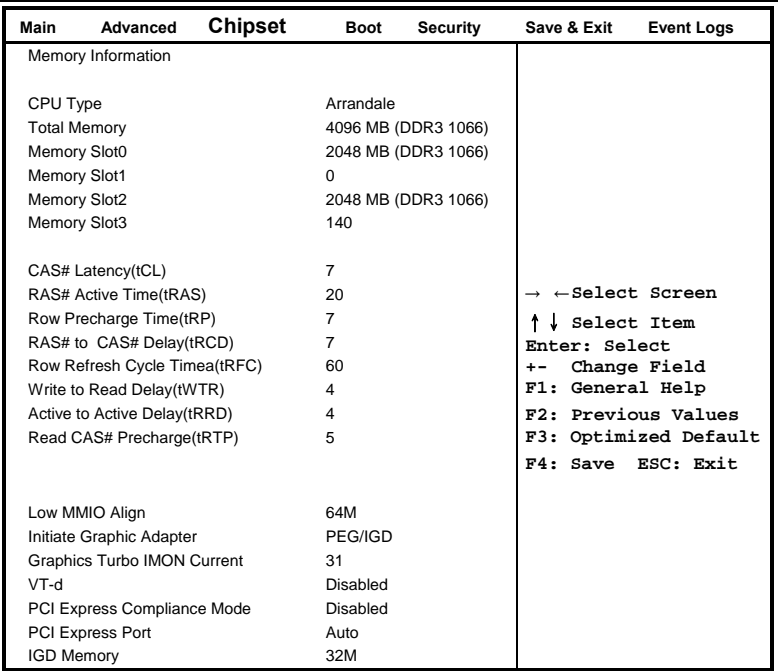

#### **Aptio Setup Utility**

#### **Low MMIO Align**

Low MMIO resources align at 64MB/1024MB.

#### **Initiate Graphic Adapter**

Select which graphics controller to use as the primary boot device. Options are IGD, PCI/IGD, PCI/PEG, PEG/IGD, PEG/PCI and SG.

#### **Graphics Turbo IMON Current**

Graphics turbo IMON current values supported (14-31).

#### **VT-d**

VT-d Enable/Disable.

#### **PCI Express Compliance Mode**

PCI Express Compliance Mode Enable/Disable.

#### **PCI Express Port**

Options are Disabled, Enabled and Auto.

#### **IGD Memory**

IGD Share Memory Size. Options are Disable, 32M, 64M and 128M.

#### **PAVP Mode**

Select PAVP Mode used by Internal Graphics Device. Options are Disabled and Enabled.

#### **PEG Force Gen1**

PCI Express Port Force Gen1. Options are Disabled and

## **SB Chipset Configuration**

This section allows you to configure the South Bridge Chipset.

#### **Aptio Setup Utility**

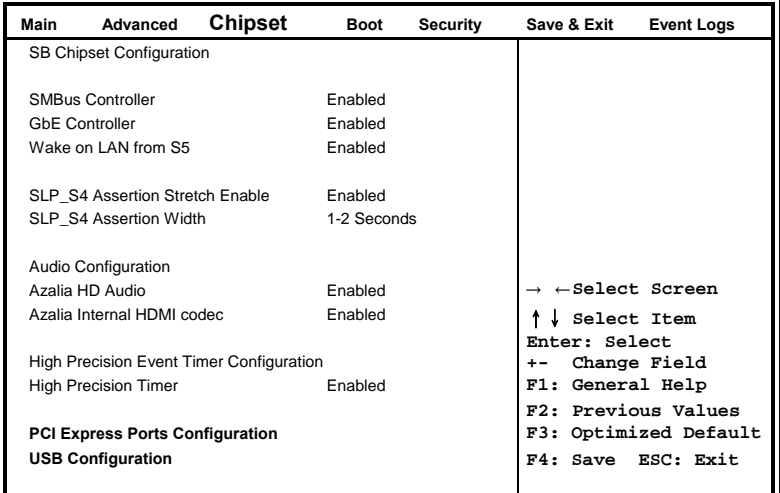

#### **SMBus Controller**

SMBus Controller help.

#### **GbE Controller**

This is constantly enabled.

## **Wake on LAN from S5**

Wake on LAN from S5 help.

#### **SLP\_S4 Assertion Stretch Enable**

Select a minimum assertion width of the SLP\_S4# signal.

#### **Audio Configuration**

The Audio Configuration settings Enable/Disable the Azalia HD Audio and the Azalia internal HDMI codec.

#### **High Precision Event Timer Configuration**

Enable/or Disable the High Precision Event Timer.

### **PCI Express Ports Configuration**

Enable or Disable the PCI Express Ports in the Chipset.

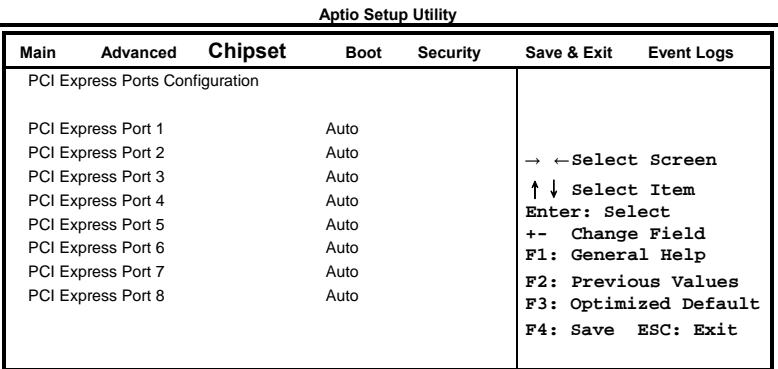

### **USB Configuration**

Enable/Disable All USB Devices, USB 2.0 (EHCI) Support and RMH Support. The setting of AUTO on RMH Support Enable RMH support on Ibex Peak B0 Stepping.

**Aptio Setup Utility** 

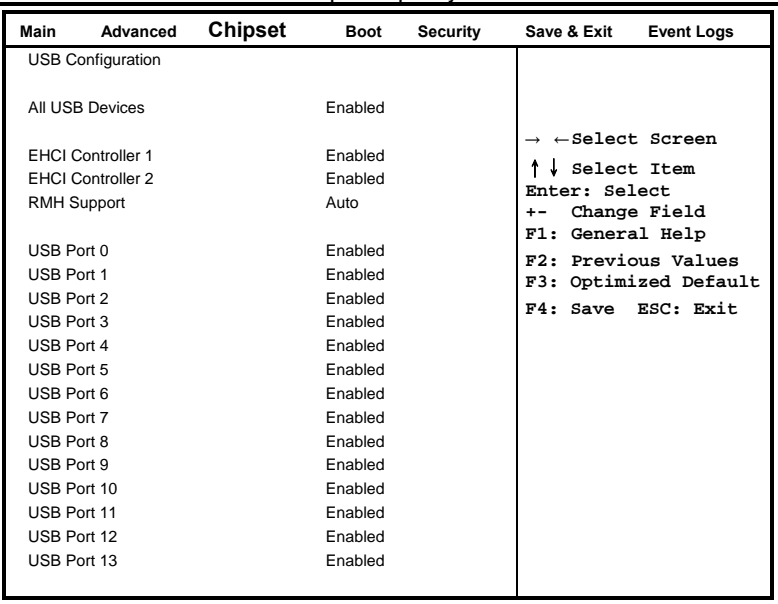

## **Intel ME Subsystem**

This section allows you to configure the PCI settings.

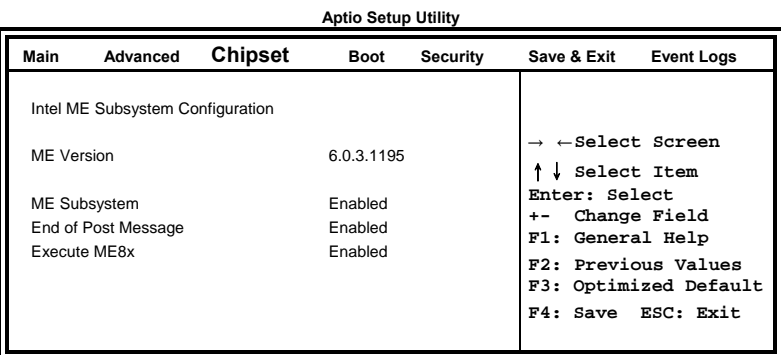

#### **ME Version**

Launches (Enabled/Disabled) the boot option for legacy network devices.

#### **ME Subsystem**

Launches (Enabled/Disabled) the boot option for legacy network devices.

#### **End of Post Message**

Launches (Enabled/Disabled) the boot option for legacy network devices.

#### **Execute ME8x**

Launches (Enabled/Disabled) the boot option for legacy network devices.

## **Boot Settings**

This section allows you to configure the boot settings according to your preference. **Aptio Setup Utility** 

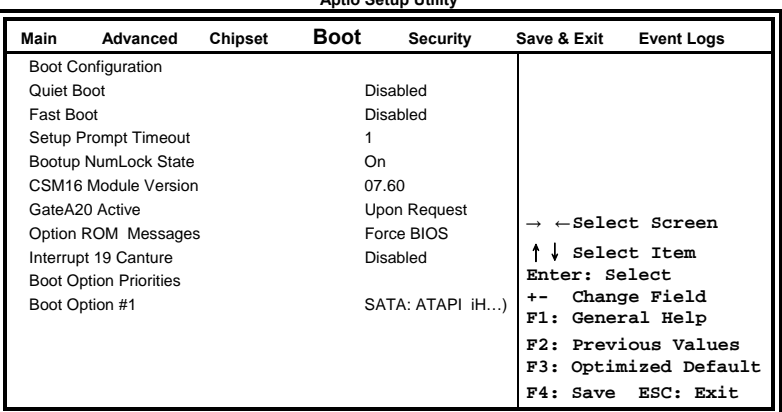

#### **Quiet Boot**

Enables/Disables Quiet Boot option.

#### **Fast Boot**

Enables/Disables boot with initialization of a minimal set of devices required to launch active boot option. Has no effect for BBS boot options.

#### **Setup Prompt Timeout**

Number of seconds to wait for setup activation key. 65535(0xFFFF) means indefinite waiting.

#### **Bootup NumLock State**

Select the keyboard NumLock state.

#### **GateA20 Active**

UPON REQUEST – GA20 can be disabled using BIOS services. ALWAYS – do not allow disabling GA20; this option is useful when any RT code is executed above 1MB.

#### **Option ROM Messages**

Set display mode for Option ROM. Options are Force BIOS and Keep Current.

#### **Interrupt 19 Canture**

Enable: Allows Option ROMs to trap Int 19.

#### **Boot Option Priorities**

Sets the system boot order.

#### **Hard Drive BBS Priorities**

Set the order of the legacy devices in this group.

## **Security Settings**

This section allows you to configure and improve your system and allows you to set up some system features according to your preference.

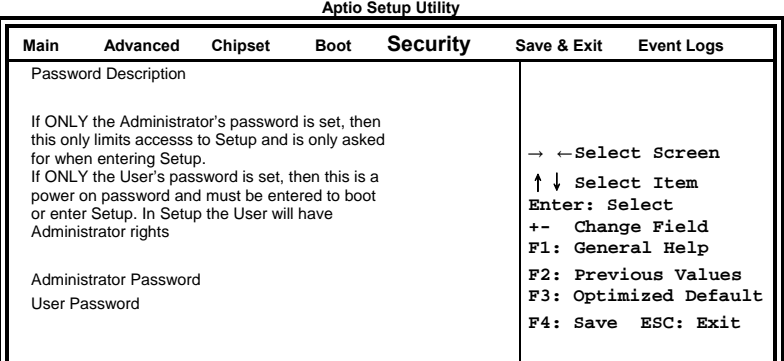

## **Administrator Password**

Set Setup Administrator Password.

#### **User Password**

Set User Password.

## **Save & Exit Settings**

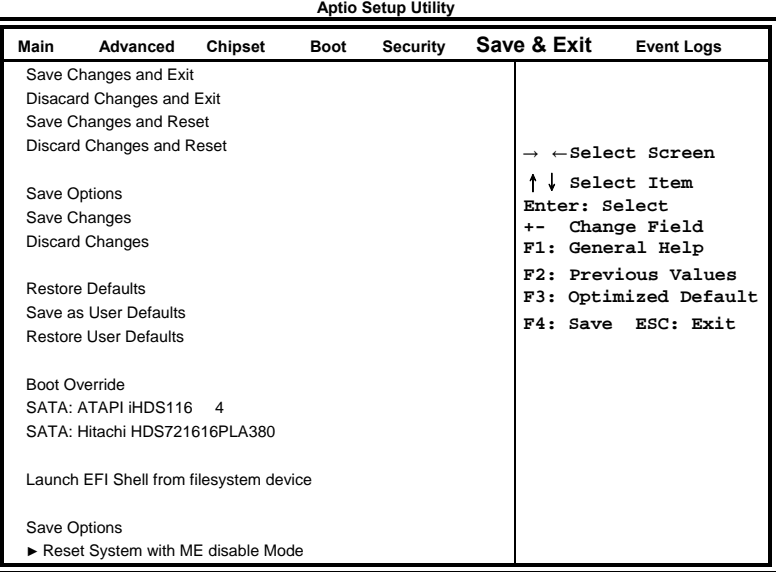

#### **Save Changes and Exit**

Exit system setup after saving the changes.

#### **Disacard Changes and Exit**

Exit system setup without saving any changes.

#### **Save Changes and Reset**

Reset the system after saving the changes.

#### **Discard Changes and Reset**

Reset system setup without saving any changes.

#### **Save Changes**

Save Changes done so far to any of the setup options.

#### **Discard Changes**

Discard Changes done so far to any of the setup options.

#### **Restore Defaults**

Restore/Load Defaults values for all the setup options.

#### **Save as User Defaults**

Save the changes done so far as User Defaults.

#### **Restore User Defaults**

Restore the User Defaults to all the setup options.

#### **Boot Override**

Pressing ENTER causes the system to enter the OS.

#### **Launch EFI Shell from filesystem device**

Attempts to Launch EFI Shell application (Shellx64.efi) from one of the available filesystem devices.

#### **Reset System with ME disable Mode**

ME will run into the temporary disable mode.

## **Event Logs**

This section allows you to configure the Smbios Event Log. according to your preference.

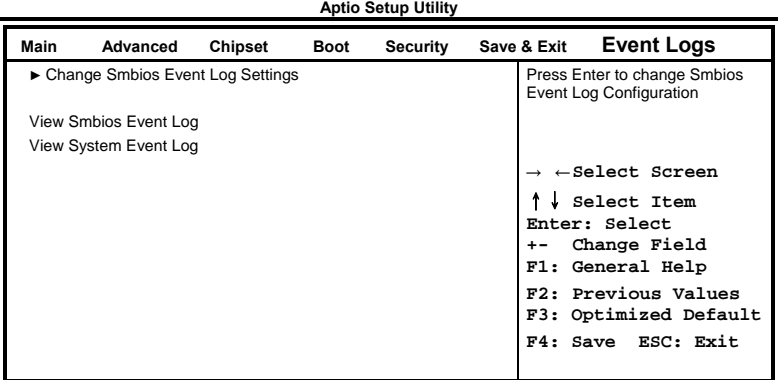

#### **Aptio Setup Utility**

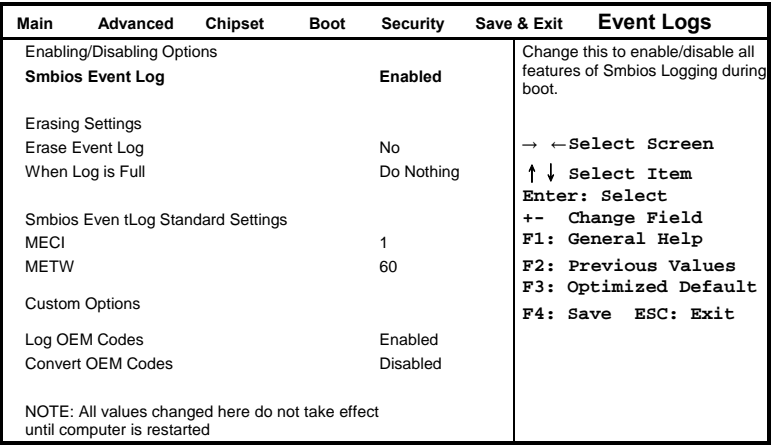

# **Drivers Installation**

This section describes the installation procedures for software and drivers under Windows operating systems. The software and drivers are included with the motherboard. If you find the items missing, please contact the vendor where you made the purchase. The contents of this section include the following:

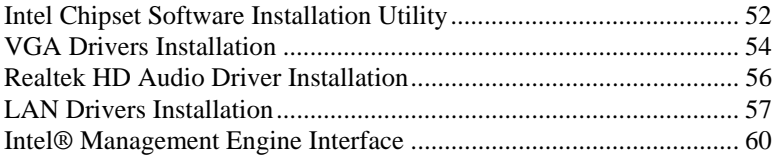

## <span id="page-55-0"></span>**Intel Chipset Software Installation Utility**

The Intel Chipset Drivers should be installed first before the software drivers to enable Plug & Play INF support for Intel chipset components. Follow the instructions below to complete the installation.

1. Insert the CD that comes with the board. Click *Intel* and then *Intel(R) QM57 Chipset Drivers*.

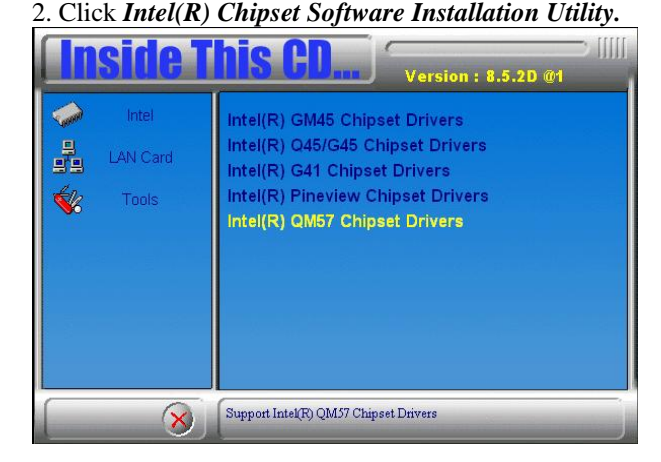

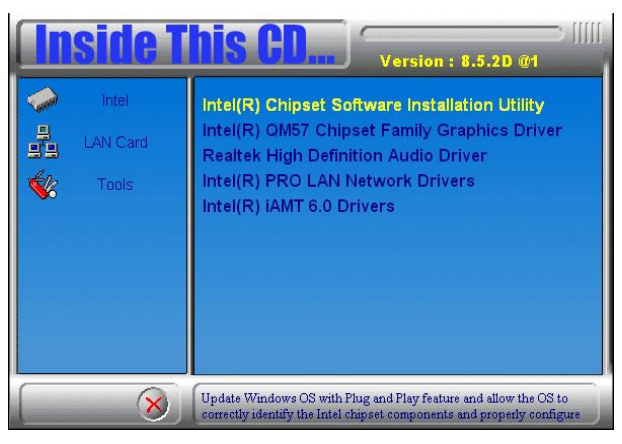

3. When the Welcome screen to the Intel® Chipset Device Software appears, click *Next* to continue.

4. Click *Yes* to accept the software license agreement and proceed with the installation process.

5. On the Readme File Information screen, click *Next* to continue the installation.

6. The Setup process is now complete. Click *Finish* to restart the computer and for changes to take effect.

## <span id="page-57-0"></span>**VGA Drivers Installation**

#### **NOTE: Before installing the** *Intel(R) QM57 Chipset Family Graphics Driver,* **the Microsoft .NET Framework 3.5 SPI should be first installed.**

To install the VGA drivers, follow the steps below.

1. Insert the CD that comes with the board. Click *Intel* and then *Intel(R) QM57 Chipset Drivers*.

2. Click *Intel(R) QM57 Chipset Family Graphics Driver.* 

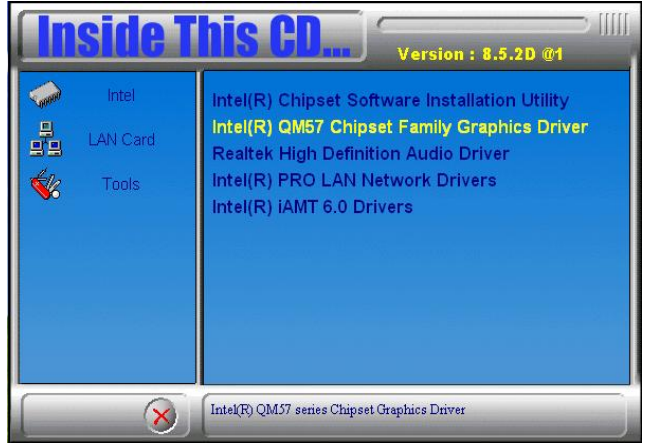

3. When the Welcome screen appears, click *Next* to continue.

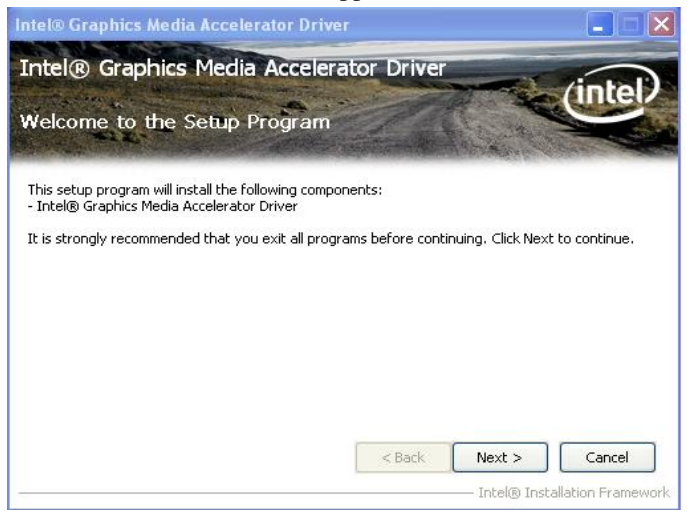

54 MI957 User's Manual

4. Click *Yes* to to agree with the license agreement and continue the installation.

5. On the Readme File Information screen, click *Next* to continue the installation of the Intel® Graphics Media Accelerator Driver.

6. On Setup Progress screen, click *Next* to continue.

7. Setup complete. Click *Finish* to restart the computer and for changes to take effect.

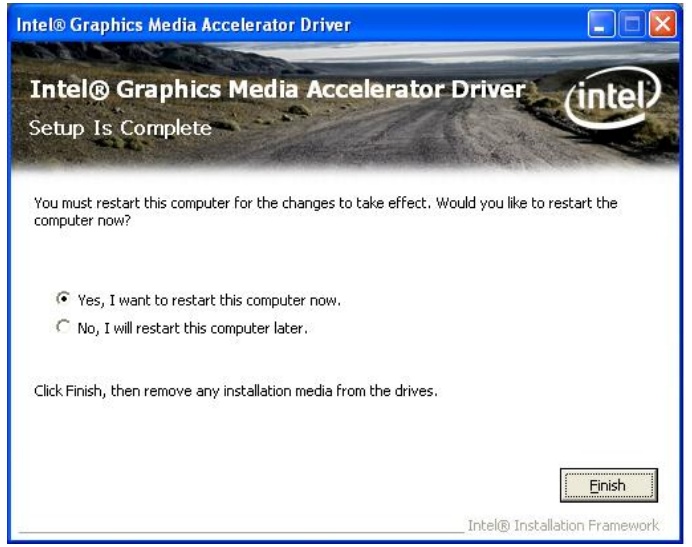

## <span id="page-59-0"></span>**Realtek HD Audio Driver Installation**

Follow the steps below to install the Realtek HD Audio Drivers. 1. Insert the CD that comes with the board. Click *Intel* and then *Intel(R) QM57 Chipset Drivers*.

2. Click *Realtek High Definition Audio Driver.* 

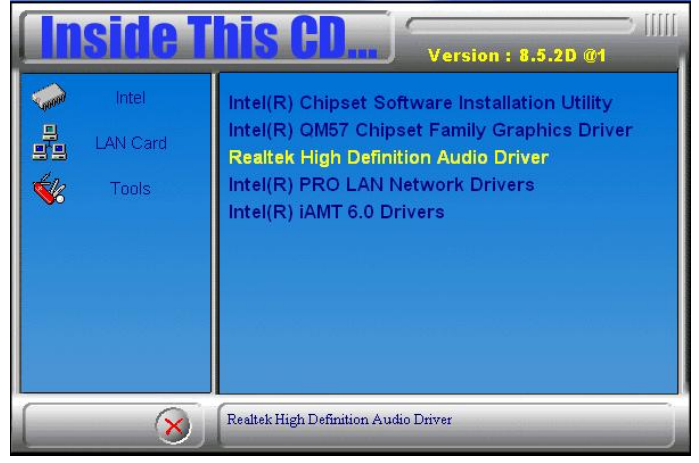

3. On the Welcome to the InstallShield Wizard screen, click *Next*.

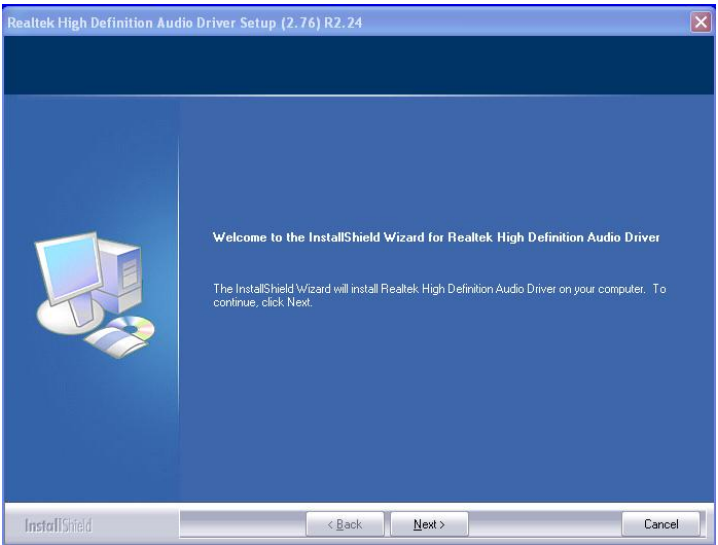

3. InstallShield Wizard is complete. Click *Finish* to restart the computer.

## <span id="page-60-0"></span>**LAN Drivers Installation**

#### **Follow the steps below to install the Intel LAN drivers.**

1. Insert the CD that comes with the board. Click *Intel* and then *Intel(R) QM57 Chipset Drivers*.

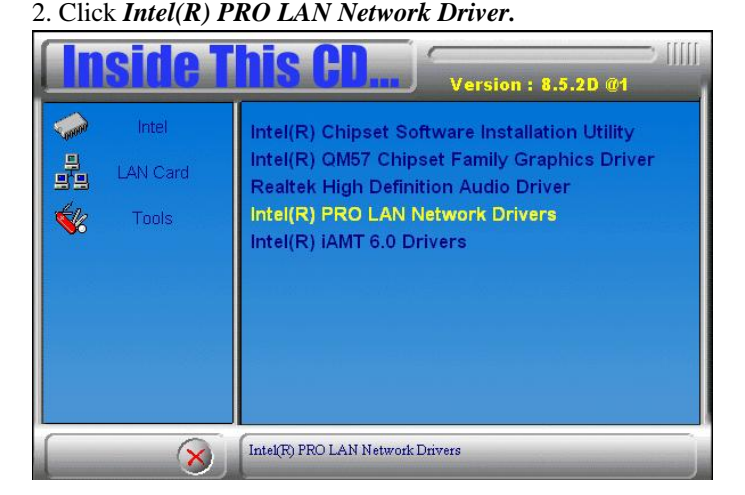

3. When the Welcome screen appears, click *Next*. On the next screen, click *Yes* to to agree with the license agreement.

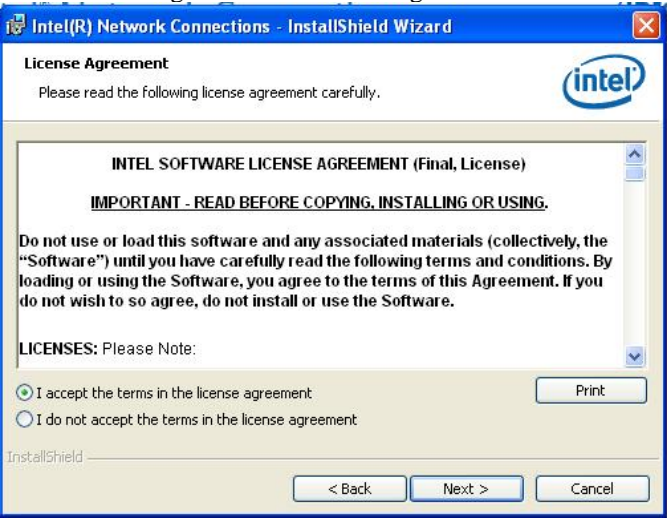

MI957 User's Manual 57

4. Click the checkbox for **Drivers** in the Setup Options screen to select it and click **Next** to continue.

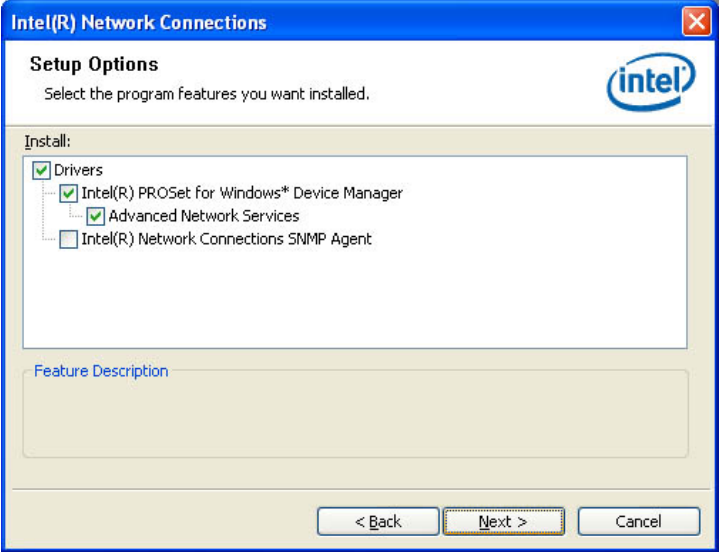

5. The wizard is ready to begin installation. Click *Install* to begin the installation.

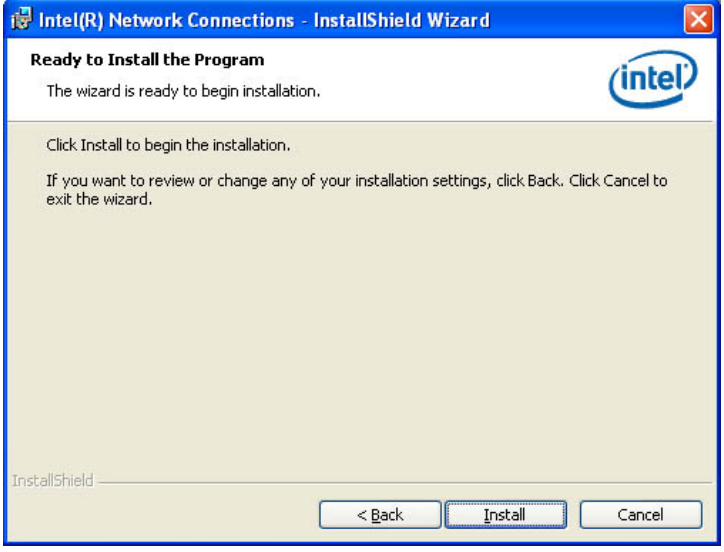

6. When InstallShield Wizard is complete, click *Finish*.

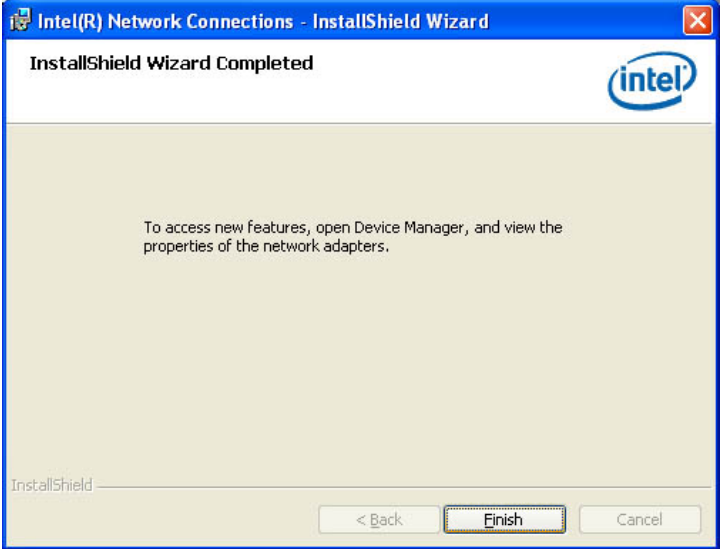

## <span id="page-63-0"></span>**Intel® Management Engine Interface**

**NOTE: Before installing the** *Intel(R) AMT 6.0 Drivers,* **the Microsoft .NET Framework 3.5 SPI should be first installed.** 

.net Framework

#### **Follow the steps below to install the Intel Management Engine.**

1. Insert the drivers disc that comes with the motherboard. Click *Intel*  and then *Intel(R) AMT 6.0 Drivers*.

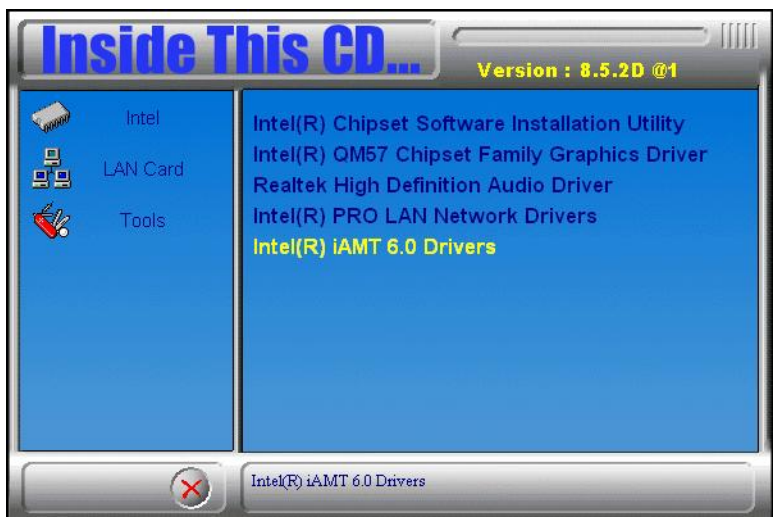

2. When the Welcome screen to the InstallShield Wizard for Intel® Management Engine Components, click *Next*. On the next screen, click *Yes* to to agree with the license agreement.

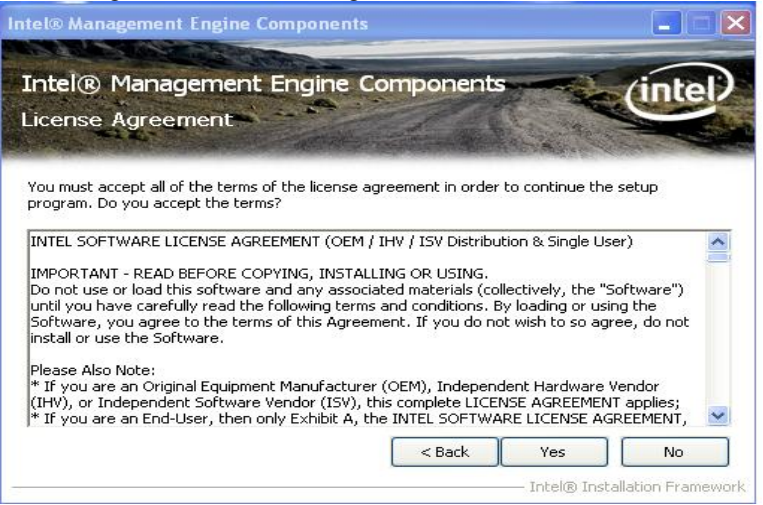

2. When the Setup Progress screen appears, click *Next*. Then, click *Finish* when the setup progress has been successfully installed.

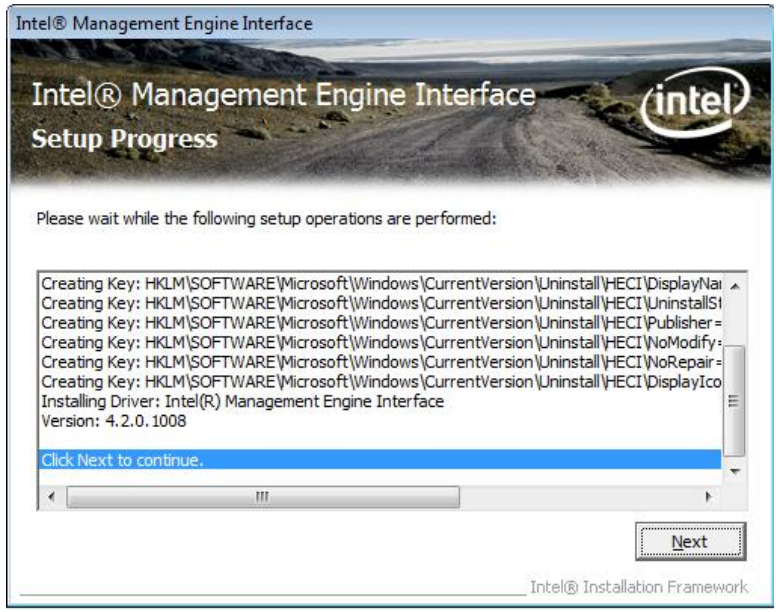

MI957 User's Manual 61

#### DRIVER INSTALLATION

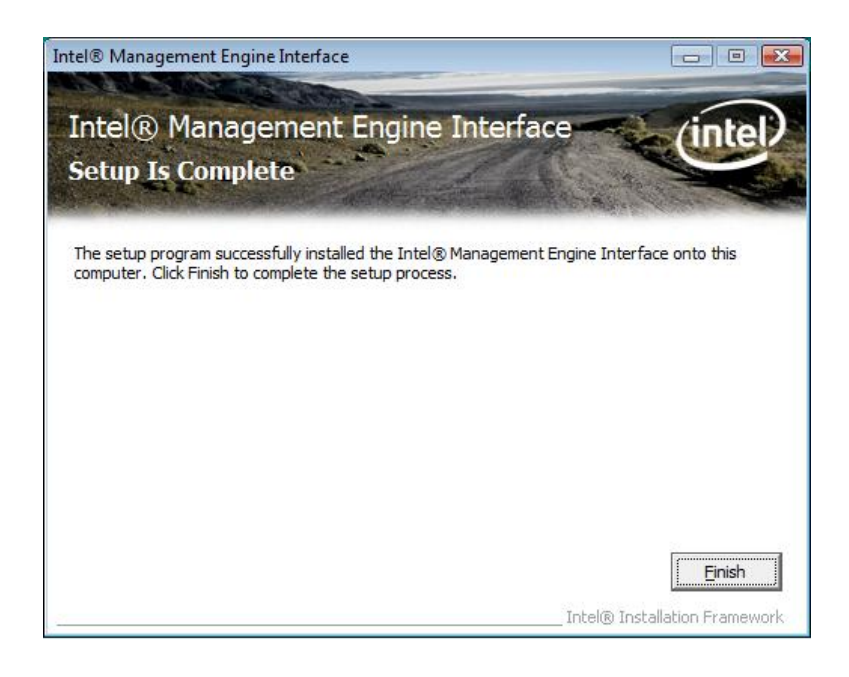

# **Appendix**

## **A. I/O Port Address Map**

Each peripheral device in the system is assigned a set of I/O port addresses which also becomes the identity of the device. The following table lists the I/O port addresses used.

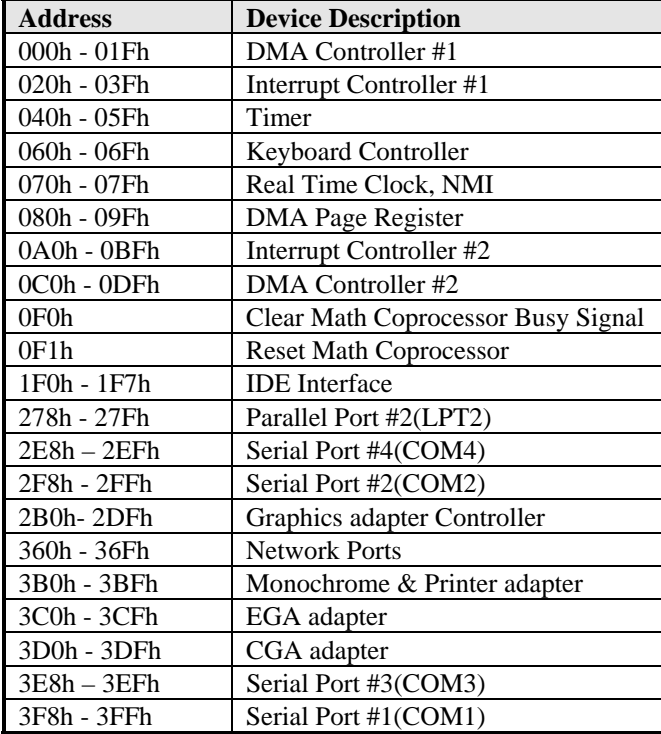

## **B. Interrupt Request Lines (IRQ)**

Peripheral devices use interrupt request lines to notify CPU for the service required. The following table shows the IRQ used by the devices on board.

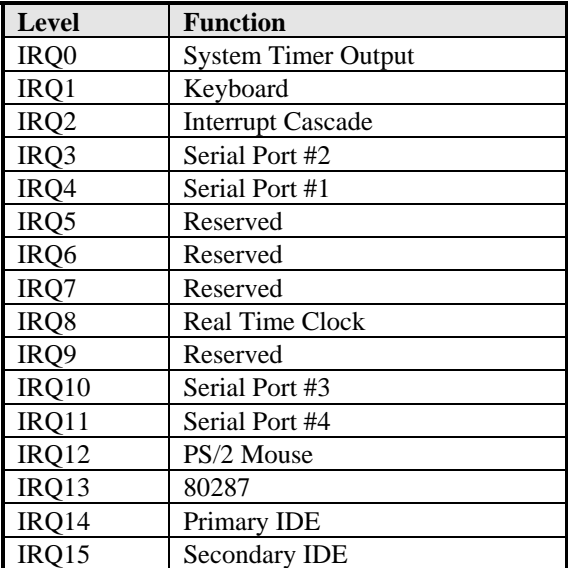

## **C. Watchdog Timer Configuration**

The WDT is used to generate a variety of output signals after a user programmable count. The WDT is suitable for use in the prevention of system lock-up, such as when software becomes trapped in a deadlock. Under these sorts of circumstances, the timer will count to zero and the selected outputs will be driven. Under normal circumstance, the user will restart the WDT at regular intervals before the timer counts to zero.

SAMPLE CODE:

```
//--------------------------------------------------------------------------- 
// 
// THIS CODE AND INFORMATION IS PROVIDED "AS IS" WITHOUT WARRANTY OF ANY 
// KIND, EITHER EXPRESSED OR IMPLIED, INCLUDING BUT NOT LIMITED TO THE 
// IMPLIED WARRANTIES OF MERCHANTABILITY AND/OR FITNESS FOR A PARTICULAR 
// PURPOSE. 
// 
//--------------------------------------------------------------------------- 
#include <dos.h> 
#include <conio.h> 
#include <stdio.h>
#include <stdlib.h> 
#include "F81865.H" 
//--------------------------------------------------------------------------- 
int main (int argc, char *argv[]); 
void EnableWDT(int); 
void DisableWDT(void); 
//--------------------------------------------------------------------------- 
int main (int argc, char *argv[]) 
{ 
        unsigned char bBuf; 
        unsigned char bTime; 
        char **endptr; 
        char SIO; 
        printf("Fintek 81865 watch dog program\n"); 
        SIO = Init_F81865(); 
       if (SIO == 0) { 
               printf("Can not detect Fintek 81865, program abort.\n"); 
              return(1);\frac{1}{i} (SIO == 0)
       if (\arg c := 2)
\left\{\right. printf(" Parameter incorrect!!\n"); 
               return (1); 
 } 
       bTime = strtol (argv[1], endptr, 10); printf("System will reset after %d seconds\n", bTime); 
        if (bTime) 
        { EnableWDT(bTime); } 
        else 
       { DisableWDT(); }
```
### **APPENDIX**

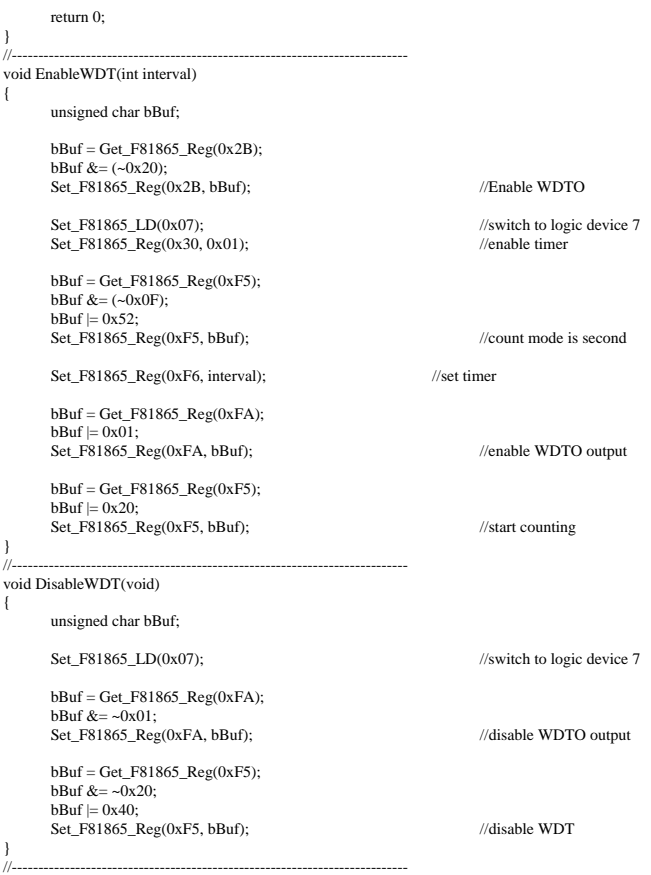

```
//--------------------------------------------------------------------------- 
// 
// THIS CODE AND INFORMATION IS PROVIDED "AS IS" WITHOUT WARRANTY OF ANY 
// KIND, EITHER EXPRESSED OR IMPLIED, INCLUDING BUT NOT LIMITED TO THE 
// IMPLIED WARRANTIES OF MERCHANTABILITY AND/OR FITNESS FOR A PARTICULAR 
// PURPOSE. 
// 
//--------------------------------------------------------------------------- 
#include "F81865.H" 
#include <dos.h> 
//--------------------------------------------------------------------------- 
unsigned int F81865_BASE; 
void Unlock F81865 (void);
void Lock_F81865 (void); 
//--------------------------------------------------------------------------- 
unsigned int Init_F81865(void) 
{ 
       unsigned int result; 
       unsigned char ucDid; 
       F81865_BASE = 0x4E; 
      result = F81865 BASE;
      ucDid = Get_F81865_Reg(0x20);if (ucDid = 0x07) //Fintek 81865
      { goto Init_Finish; }
      F81865 BASE = 0x2E;
      result = F81865 BASE;
      ucDid = Get F81865 Reg(0x20);
      if (ucDid = 0x07) //Fintek 81865
      { goto Init_Finish; }
       F81865_BASE = 0x00; 
      result = F81865 BASE;
Init_Finish: 
       return (result); 
} 
//--------------------------------------------------------------------------- 
void Unlock_F81865 (void) 
{ 
       outportb(F81865_INDEX_PORT, F81865_UNLOCK); 
      outportb(F81865_INDEX_PORT, F81865_UNLOCK);
} 
//--------------------------------------------------------------------------- 
void Lock_F81865 (void) 
{ 
       outportb(F81865_INDEX_PORT, F81865_LOCK); 
} 
//--------------------------------------------------------------------------- 
void Set_F81865_LD( unsigned char LD) 
{ 
       Unlock_F81865(); 
      outportb(F81865_INDEX_PORT, F81865_REG_LD);
       outportb(F81865_DATA_PORT, LD); 
       Lock_F81865(); 
} 
//--------------------------------------------------------------------------- 
void Set_F81865_Reg( unsigned char REG, unsigned char DATA) 
{ 
       Unlock_F81865(); 
       outportb(F81865_INDEX_PORT, REG); 
      outportb(F81865_DATA_PORT, DATA);
       Lock_F81865(); 
} 
//---------------------------------------------------------------------------
```
#### **APPENDIX**

unsigned char Get\_F81865\_Reg(unsigned char REG) { unsigned char Result; Unlock\_F81865(); outportb(F81865\_INDEX\_PORT, REG); Result = inportb(F81865\_DATA\_PORT); Lock\_F81865(); return Result; } //--------------------------------------------------------------------------- //--------------------------------------------------------------------------- // // THIS CODE AND INFORMATION IS PROVIDED "AS IS" WITHOUT WARRANTY OF ANY // KIND, EITHER EXPRESSED OR IMPLIED, INCLUDING BUT NOT LIMITED TO THE // IMPLIED WARRANTIES OF MERCHANTABILITY AND/OR FITNESS FOR A PARTICULAR // PURPOSE. //<br>//----//--------------------------------------------------------------------------- #ifndef \_\_F81865\_H #define \_\_F81865\_H 1 //--------------------------------------------------------------------------- #define F81865\_INDEX\_PORT (F81865\_BASE) #define F81865\_DATA\_PORT (F81865\_BASE+1) //--------------------------------------------------------------------------- #define F81865\_REG\_LD //--------------------------------------------------------------------------- #define F81865\_UNLOCK #define F81865\_LOCK 0xAA //-------------------------------------------------------------------------- unsigned int Init\_F81865(void); void Set\_F81865\_LD( unsigned char); void Set F81865 Reg( unsigned char, unsigned char); unsigned char Get\_F81865\_Reg( unsigned char); //--------------------------------------------------------------------------- #endif //\_\_F81865\_H